# **Adobe® Experience Cloud** AppMeasurement 3.x for Android

# **Contents**

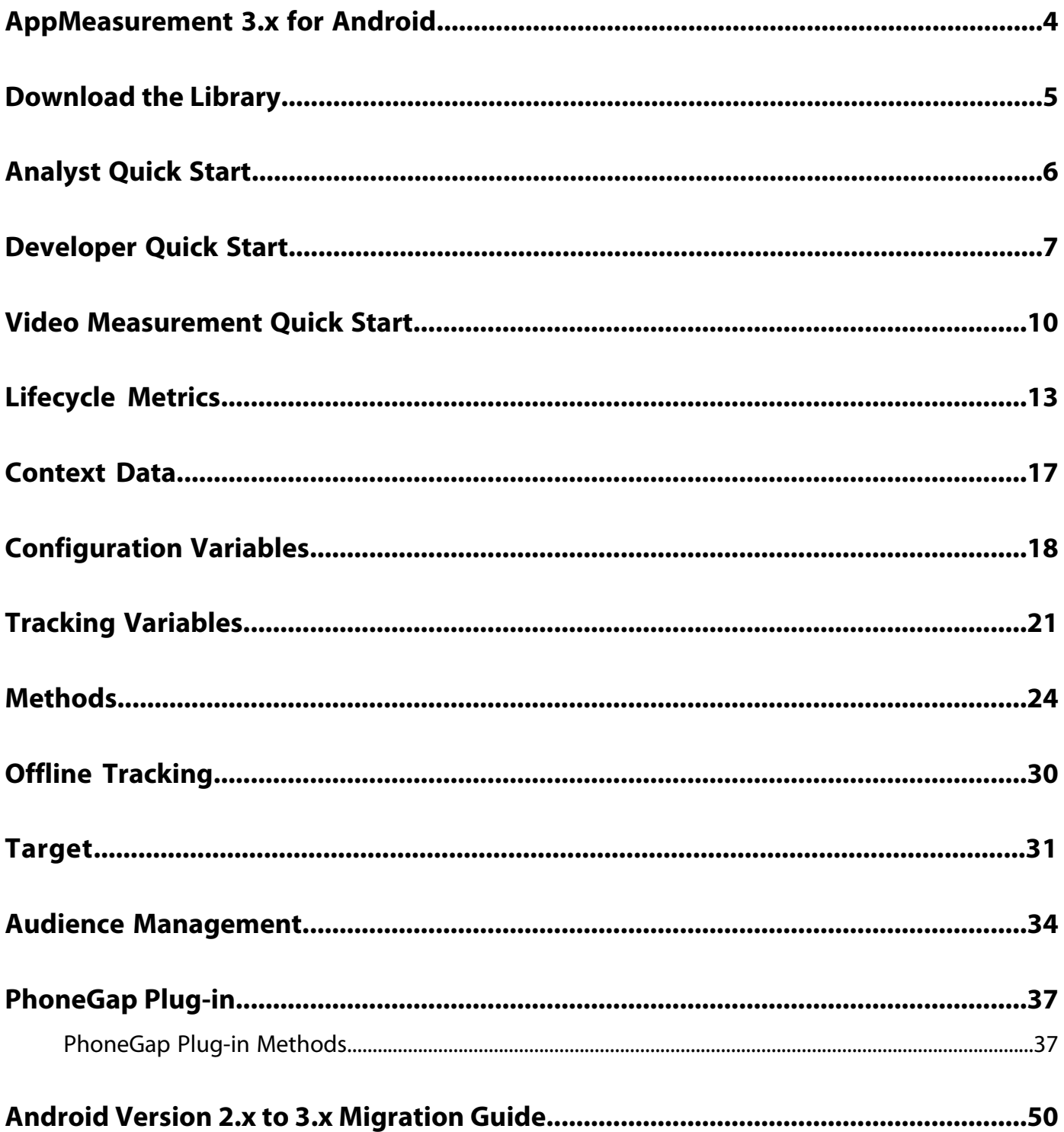

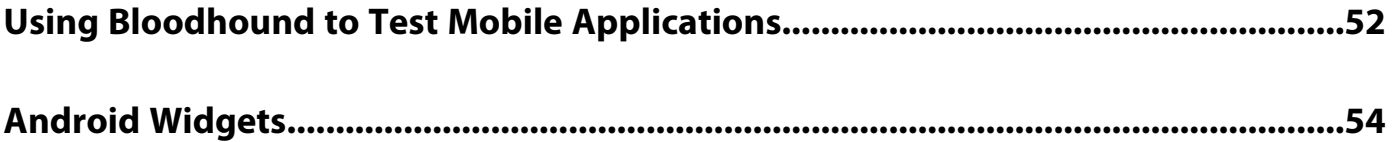

# <span id="page-3-0"></span>**AppMeasurement 3.x for Android**

Adobe® AppMeasurement for Android lets you measure native Android applications in the Adobe Experience Cloud.

**New! 4.x SDKs for Experience Cloud Solutions** are now available. See [Measuring and Optimizing Mobile Applications](https://developer.omniture.com/en_US/content_page/mobile/c-measuring-mobile-applications).

This guide is divided into two sections; one section for the Analyst that has Adobe Analytics experience and one section for the Android developer with mobile app development experience.

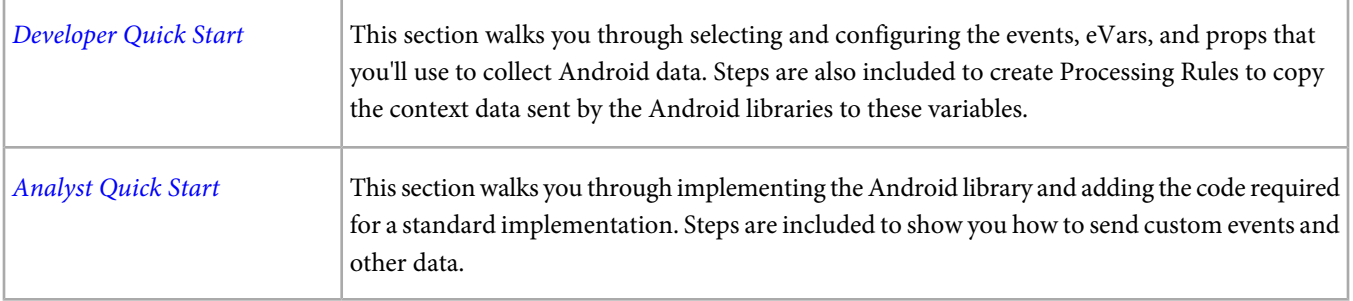

## **Supported Versions**

Android 2.0 or later.

## **Release History**

[Android](http://microsite.omniture.com/t2/help/en_US/sc/appmeasurement/release/index.html?f=c_release_notes_android)

## **Documentation Revision History**

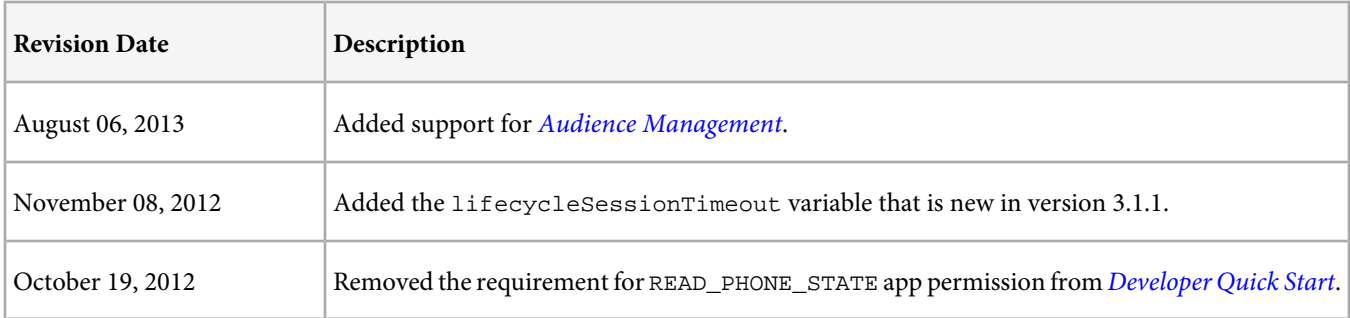

# <span id="page-4-0"></span>**Download the Library**

Download instructions and links for all AppMeasurement mobile platforms are available at the [Measuring and Optimizing](https://developer.omniture.com/en_US/content_page/mobile/c-measuring-mobile-applications) [Mobile Applications](https://developer.omniture.com/en_US/content_page/mobile/c-measuring-mobile-applications) page on Developer Connection.

You must have a free Developer Connection account or a SiteCatalyst login to download the libraries. The download links do not appear until you have logged in.

# <span id="page-5-0"></span>**Analyst Quick Start**

As the analyst, you need to enable the Mobile Application Reports for your report suite. If you have additional metrics to capture, you should provide your developer a description of the context data variables that should be sent by the application.

For example, to collect a username after login, you could have your developer set the username into a context data variable called myco.username.

## **Enable Mobile Application Reports in SiteCatalyst**

SiteCatalyst provides an interface to enable Mobile App Lifecycle Tracking. This mapping lets SiteCatalyst automatically generate the **Mobile Application Reports**.

- 1. Open **Admin Console** > **Report Suites** > **Edit Settings** > **Mobile Management** > **Mobile Application Reporting**.
- 2. Click Enable **Mobile App Livecycle Tracking**.

The lifecycle metrics are now captured, and **Mobile Application Reports** appear in the **Reports** menu in SiteCatalyst.

### **Capture Additional Metrics using Processing Rules**

If your implementation sends additional events and dimensions using context data, you must configure processing rules to capture that data.

Before creating Processing Rules, someone in your organization must become certified. For additional information, see the [Processing Rules Help](http://microsite.omniture.com/t2/help/en_US/admin/index.html?f=c_processing_rules).

After Processing Rules are enabled, the [Copy a Context Data Variable](http://microsite.omniture.com/t2/help/en_US/admin/index.html?f=c_copy_a_context_data_variable) example demonstrates the process required to map context data.

### **(Optional) Enable Offline Tracking**

If you plan to store hits when the device is offline, your report suite must be timestamp-enabled.

After you enable offline tracking, all hits must be time-stamped or they are not collected. If you are currently reporting AppMeasurement data to a report suite that also collects data from JavaScript, you might need to set up a separate report suite for mobile data to avoid data loss, or include a custom timestamp on JavaScript hits using the s.timestamp variable.

If you are unsure if your report suite is timestamp-enabled, contact ClientCare.

# <span id="page-6-0"></span>**Developer Quick Start**

This guide walks you through the steps to implement the Android library and start sending measurement data.

- [Get the Library](#page-6-1)
- [Add the Library to your Project](#page-6-2)
- [Add App Permissions](#page-6-3)
- [A Quick Word on the TrackingHelper](#page-6-4)
- <span id="page-6-1"></span>• [Implementation](#page-7-0)

### **Get the Library**

Visit [Measuring and Optimizing Mobile Applications](https://developer.omniture.com/en_US/content_page/mobile/c-measuring-mobile-applications) on Developer Connection to download the Android library.

After unzipping the download file, you'll have the following software components:

- admsAppLibrary.jar: Library designed for use with Android devices and simulators. Requires Android 2.0 or later.
- <span id="page-6-2"></span>• Examples\TrackingHelper.java: Optional class that is designed to keep tracking code separate from your application logic.

#### **Add the Library to your Project**

- 1. In the Eclipse IDE, right-click on the project name.
- 2. Select **Build Path** > **Add External Archives**.
- 3. Select admsAppLibrary.jar.
- 4. Click **Open**.
- 5. Right-click the project again, then select **Build Path** > **Configure Build Path**.
- 6. Click the **Order and Export** tab.
- <span id="page-6-3"></span>7. Ensure that admsAppLibrary.jar is selected.

Your application can import the classes/interfaces from the admsAppLibrary.jar library by using import com.adobe.ADMS.\*;

#### **Add App Permissions**

The AppMeasurement Library requires the following permissions to send data and record offline tracking calls:

- INTERNET
- <span id="page-6-4"></span>• ACCESS\_NETWORK\_STATE

To add these permissions, add the following lines to your AndroidManifest.xml file (in the application project directory):

```
<uses-permission android:name="android.permission.INTERNET" />
<uses-permission android:name="android.permission.ACCESS_NETWORK_STATE" />
```
### **A Quick Word on the TrackingHelper**

The SDK includes an additional, optional class, called TrackingHelper. TrackingHelper provides a way to separate your measurement code from your application logic.

Consider the following example: In your application, you want to send an event that tracks each login. You could add the following code directly after your login code to send this event (don't worry about the code details, we'll get to those later):

```
Hashtable<String, Object> contextData = new Hashtable<String, Object>();
   contextData.put("username", "username_value");
 measure.trackEvents("event1", contextData);
```
This direct approach is OK, but wouldn't you rather put this code somewhere else so it is out of your way while you are developing your application? The TrackingHelper is that "somewhere else".

Inside of TrackingHelper, you could place this code in a method called trackLogonEvent:

```
public static void trackLogonEvent (String username_value) {
Hashtable<String, Object> contextData = new Hashtable<String, Object>();
   contextData.put("username", username_value);
 measure.trackEvents("event1", contextData);
}
```
Now, in your application code, you can track a logon event with a simple call to trackLogonEvent:

TrackingHelper.trackLogonEvent("username");

The measurement call in your application code is down to a single line. Plus, if the underlying measurement logic needs to change, you'll need to update only the TrackingHelper. If another developer adds to your code, he or she can use the simplified methods you've defined without taking a crash course in the AppMeasurement library.

We think you'll prefer using the TrackingHelper for new implementations, even though setup requires an extra minute or two. The remaining steps in this guide walk you through the steps to set up TrackingHelper and start sending measurement data.

<span id="page-7-0"></span>Be sure to copy TrackingHelper.java to a directory that contains class files for your app, and replace the package name at the top of this file to match your package structure (com.company.application). If you'd rather implement without TrackingHelper, you can find several samples inside of TrackingHelper that you can copy to your application.

### **Implementation**

1. Open TrackingHelper.java and update TRACKING\_RSID and TRACKING\_SERVER with your report suite ID and tracking server. For example:

```
private static final String TRACKING_RSID = "rsid";
private static final String TRACKING_SERVER = "server";
```
These values are required, and must be correct or measurement won't work. If you are unsure about these values, ask your SiteCatalyst expert.

- 2. Find the configureAppMeasurement method. This is where you enable SSL, enable offline tracking, and make other global changes to your configuration. For now, uncomment the line to enable debugLogging until things are working the way you'd expect.
- 3. Add a call to configureAppMeasurement from the root activity in your application.

```
@Override
public void onCreate(Bundle savedInstanceState) {
   super.onCreate(savedInstanceState);
   setContentView(R.layout.main);
  TrackingHelper.configureAppMeasurement(this);
}
```
<span id="page-7-1"></span>That is all the code you need to start tracking custom metrics. However, with a few additional lines of code, you can enable lifecycle tracking to automatically send lifecycle metrics, including launches, upgrades, crashes, and daily and monthly users. The AppMeasurement library does all of the heavy lifting, all you need to do is add two method calls to each of your application's Activity classes.

### **(Recommended) Track Lifecycle Events**

When lifecycle tracking is enabled, each time your app is launched, a *single hit* is sent to track installs, upgrades, engaged days, and the other [Lifecycle Metrics](#page-12-0).

To start tracking lifecycle events, In your app, add calls to the onResume() and onPause() methods in each Activity inside of your application, as shown in the following example. We also recommend passing the Activity or Service as the context object instead of the global Application context.

```
@Override
protected void onResume() {
    super.onResume();
    TrackingHelper.startActivity(this);
}
@Override
protected void onPause() {
    super.onPause();
    TrackingHelper.stopActivity();
}
```
That's it! You've now implemented basic lifecycle tracking in your Android app. After your Web Analyst configures SiteCatalyst to process the AppMeasurement metrics you are reporting, your SiteCatalyst report suite will contain the default lifecycle metrics.

Where to go from here:

- [\(Optional\) Track Custom Events](#page-8-0). Add custom methods to TrackingHelper to track all of the events you want to measure in your application. You might add methods to track logons, in-app purchases, and so on.
- [\(Optional\) Track App States](#page-8-1). An application state is similar to a page view. This section shows you how to add a custom method to TrackingHelper to track an app state.
- <span id="page-8-0"></span>• [Video Measurement Quick Start](#page-9-0). Add code to track video metrics including video views, total time played, and most popular videos.

### **(Optional) Track Custom Events**

Custom events are success metrics that are unique to your application. You might send a custom event when a user logs in, initiates an in-app purchase, or clicks a link to your Facebook page. The tracking helper class contains an example that shows how to track a custom event. You can use this method as a template to add additional event tracking methods.

In TrackingHelper.java, define a custom event track method:

```
public static void trackCustomEvents () {
   Hashtable<String, Object> contextData = new Hashtable<String, Object>();
   contextData.put("contextKey", "value");
  measure.trackEvents("event1, event2", contextData);
 }
```
Throughout your code, you can call this method to track a custom event:

<span id="page-8-1"></span>TrackingHelper.trackCustomEvents();

Use this process to add as many event tracking methods as you need. [A Quick Word on the TrackingHelper](#page-6-4) contains an example method to track a login event.

### **(Optional) Track App States**

The tracking helper class also contains an example that shows how to track an application state. Tracking a custom state is very similar to tracking an event, the only difference is you use the trackAppState method instead of trackEvents.

measure.trackAppState("name", contextData);

From a reporting standpoint, trackAppState increments page views, while trackEvents does not.

# <span id="page-9-0"></span>**Video Measurement Quick Start**

Video measurement is described in the *[Measuring Video in SiteCatalyst](http://microsite.omniture.com/t2/help/en_US/sc/appmeasurement/video/index.html)* guide. The general process to measure video is very similar across all AppMeasurement platforms. This quick start section provides a basic overview of the developer tasks along with code samples.

The same library, admsAppLibrary. jar, is used for application and video tracking. The documentation refers to these methods as the media module for consistency across platforms.

You need to have a measurement instance configured before you can use the media module.

To implement video tracking on Android, complete the following tasks:

- [Map Player Events to SiteCatalyst Variables](#page-9-1)
- <span id="page-9-1"></span>• [Configure Milestones, Segments, and Call Frequency](#page-10-0)
- [Track Player Events](#page-10-1)

## **Map Player Events to SiteCatalyst Variables**

To configure video measurement, you need to map the SiteCatalyst events and eVars that you selected for video tracking to context data variables. For more information, see [SiteCatalyst Video Configuration](http://microsite.omniture.com/t2/help/en_US/sc/appmeasurement/video/index.html?f=t_sitecatalyst_video_configuration).

Your Web Analyst should provide you with a [Video Implementation Worksheet](http://microsite.omniture.com/t2/help/en_US/sc/appmeasurement/video/index.html#Video Implementation Worksheet) that contains a list of the SiteCatalyst variables that they configured to receive video data:

- Video Name (eVar): eVar2
- Video Name (Prop): prop2
- Segments (eVar): eVar3
- Content Type (eVar): eVar1
- Video Time (Event): event3
- Video Views (Event): event1
- Video Completes (Event): event7
- Video Segment Views (Event): event2
- 1. Add the following code after the code you added in *[Implementation](#page-7-0)*, replacing the SiteCatalyst variable you selected with the example in the code:

ADMS MediaMeasurement mediaMeasure = ADMS MediaMeasurement.sharedInstance();

```
Hashtable<String, Object> contextDataMapping = new Hashtable<String, Object>();
  contextDataMapping.put("a.media.name", "eVar2,prop2");
 contextDataMapping.put("a.media.segment", "eVar3");
 contextDataMapping.put("a.contentType", "eVar1"); //note that this is not in the .media 
namespace
 contextDataMapping.put("a.media.timePlayed", "event3");
  contextDataMapping.put("a.media.view", "event1");
  contextDataMapping.put("a.media.segmentView", "event2");
  contextDataMapping.put("a.media.complete", "event7");
```
mediaMeasure.ContextDataMapping = contextDataMapping;

- 2. [Configure Milestones, Segments, and Call Frequency](#page-10-0).
- 3. [Track Player Events](#page-10-1).

#### <span id="page-10-0"></span>**Configure Milestones, Segments, and Call Frequency**

Milestones let you send an event when a specific point in the video is reached. Segments let you divide your video into sections for more granular tracking. Call frequency lets you send measurement calls with time viewed at specific intervals.

For more information, see [Video Metrics](http://microsite.omniture.com/t2/help/en_US/sc/appmeasurement/video/index.html?f=c_video_measurement_by_seconds).

#### **Map Milestones**

You can define milestones based on a percentage of total length or based on seconds elapsed.

This example defines milestones as a percentage of total length. For a 2 minute video, the following code sends milestone events at 30 seconds, 60 seconds, and 90 seconds.

```
Hashtable<String, Object> milestoneMapping = new Hashtable<String, Object>();
 milestoneMapping.put("25", "event4");
 milestoneMapping.put("50", "event5");
  milestoneMapping.put("75", "event6");
contextDataMapping.put("a.media.milestones", milestoneMapping);
```
#### **Map Offset Milestones**

This example defines milestones by seconds elapsed from the beginning of the video. For a 2 minute video, the following code send milestone events at 20 seconds, 40 seconds, and 60 seconds regardless of the total video length.

```
Hashtable<String, Object> offsetMilestoneMapping = new Hashtable<String, Object>();
 offsetMilestoneMapping.put("20", "event8");
 offsetMilestoneMapping.put("40", "event9");
  offsetMilestoneMapping.put("60", "event10");
```
contextDataMapping.put("a.media.offsetMilestones", offsetMilestoneMapping);

#### **Examples**

```
//get sharedInstance
ADMS MediaMeasurement mediaMeasure = ADMS MediaMeasurement.sharedInstance();
//Track By Milestones:
mediaMeasure.trackMilestones = "25,50,75";
// track Milestones & segmentByMilestones:
mediaMeasure.trackMilestones = "25,50,75";
mediaMeasure.segmentByMilestones = true;
// track by seconds:
mediaMeasure.trackSeconds = 15;
// track Milestones & segmentByMilestones & seconds:
mediaMeasure.trackMilestones = "25,50,75";
mediaMeasure.segmentByMilestones = true;
mediaMeasure.trackSeconds = 15;
// track offsetMilestones & segmentByOffsetMilestones:
mediaMeasure.trackOffsetMilestones = "15,30,45,60,75,90";
mediaMeasure.segmentByOffsetMilestones = true;
// track offsetMilestones:
mediaMeasure.trackOffsetMilestones = "5,15,45";
```
### <span id="page-10-1"></span>**Track Player Events**

To measure video, you need to add code that tells the media module when events occur in your player (using the open, play, stop, and close methods). When a user starts playing a video, you need to call the play method so the media module starts counting seconds viewed. If the user pauses the video, you need to call stop so the count is paused. This is typically performed using event handlers that are exposed by your player.

For example:

**Load**: Call open and play

**Pause**: Call stop. For example, if a user pauses a video after 15 seconds, call stop("Video1",15)

**Buffer**: Call stop while the video buffers. Call play when playback resumes.

```
Resume: Call play. For example, when a user resumes a video after initially playing 15 seconds of the video, call
s.play("Video1",15).
```
**Scrub (slider)**: When the user drags the video slider, call stop. When the user releases the video slider, call play.

End: Call stop, then close. For example, at the end of a 100-second video, call stop("Video1",100), then close("Video1").

To accomplish this, you can define four custom functions that you can call from the media player event handlers. The various parameters passed into open, play, stop, and close come from the player. The following pseudocode demonstrates how this might be done:

```
function startMovie(){ 
mediaMeasure.open(mediaName,mediaLength,mediaPlayerName);
 playMovie(); 
}
/*Call on video resume from pause and slider release*/
function playMovie(){
 mediaMeasure.play(mediaName,mediaOffset);
}
/*Call on video pause and slider grab*/
function stopMovie(){
 mediaMeasure.stop(mediaName,mediaOffset);
}
/*Call on video end*/
function endMovie(){
 stopMovie();
 mediaMeasure.close(mediaName);
```
# <span id="page-12-0"></span>**Lifecycle Metrics**

This worksheet lists the metrics and dimensions that are measured when automatic lifecycle tracking is enabled.

## **Lifecycle Metrics and Dimensions**

When configured, lifecycle metrics are sent in context data parameters to Analytics, parameters to Target with each mbox call, and as a signal to audience management. Analytics and Target use the same format, while audience management uses a different prefix for each metric.

For Analytics, the context data that is sent with each lifecycle tracking call is automatically captured in and reported using the metric or dimension listed in the first column, with the exceptions noted in the description column.

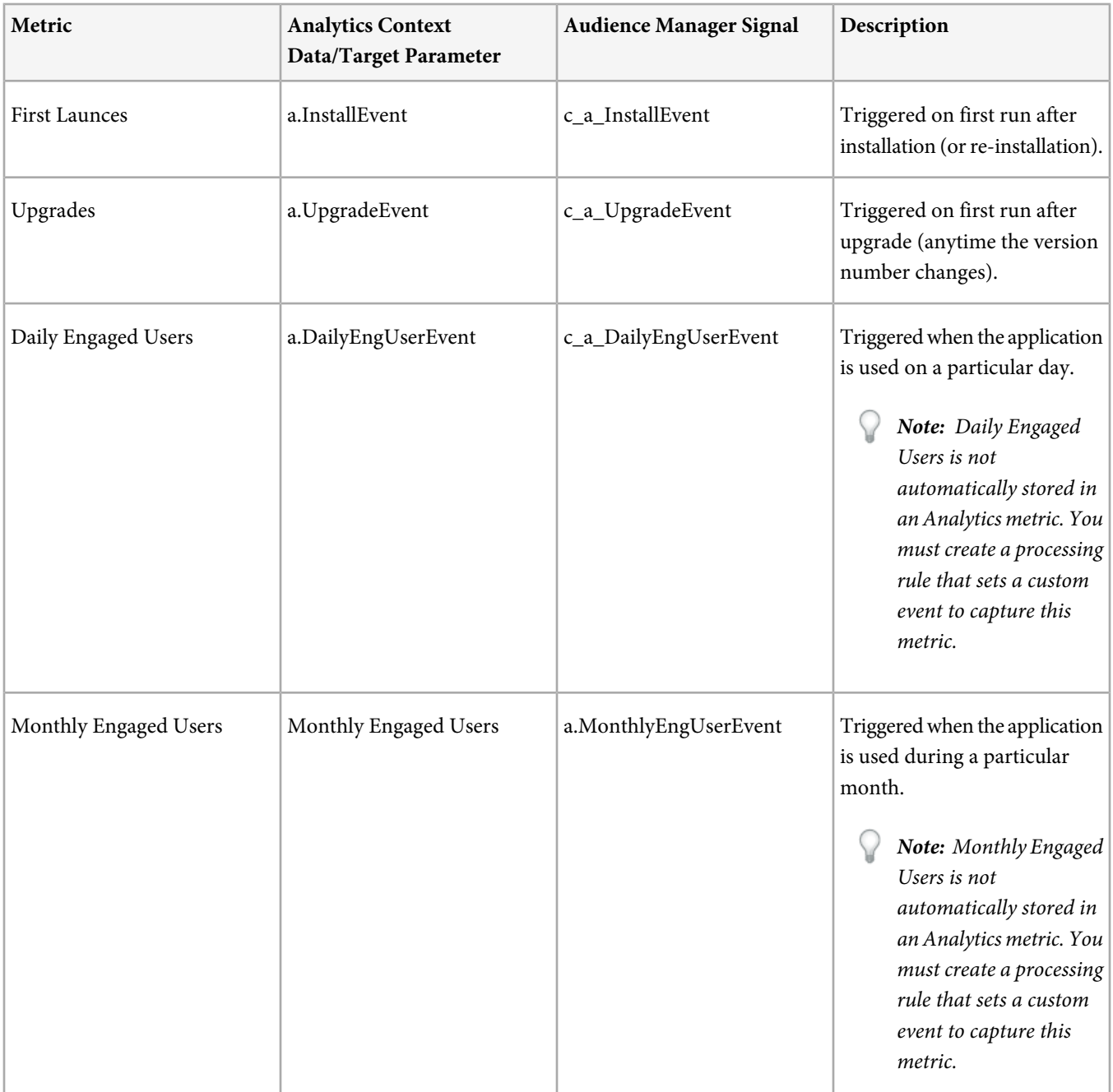

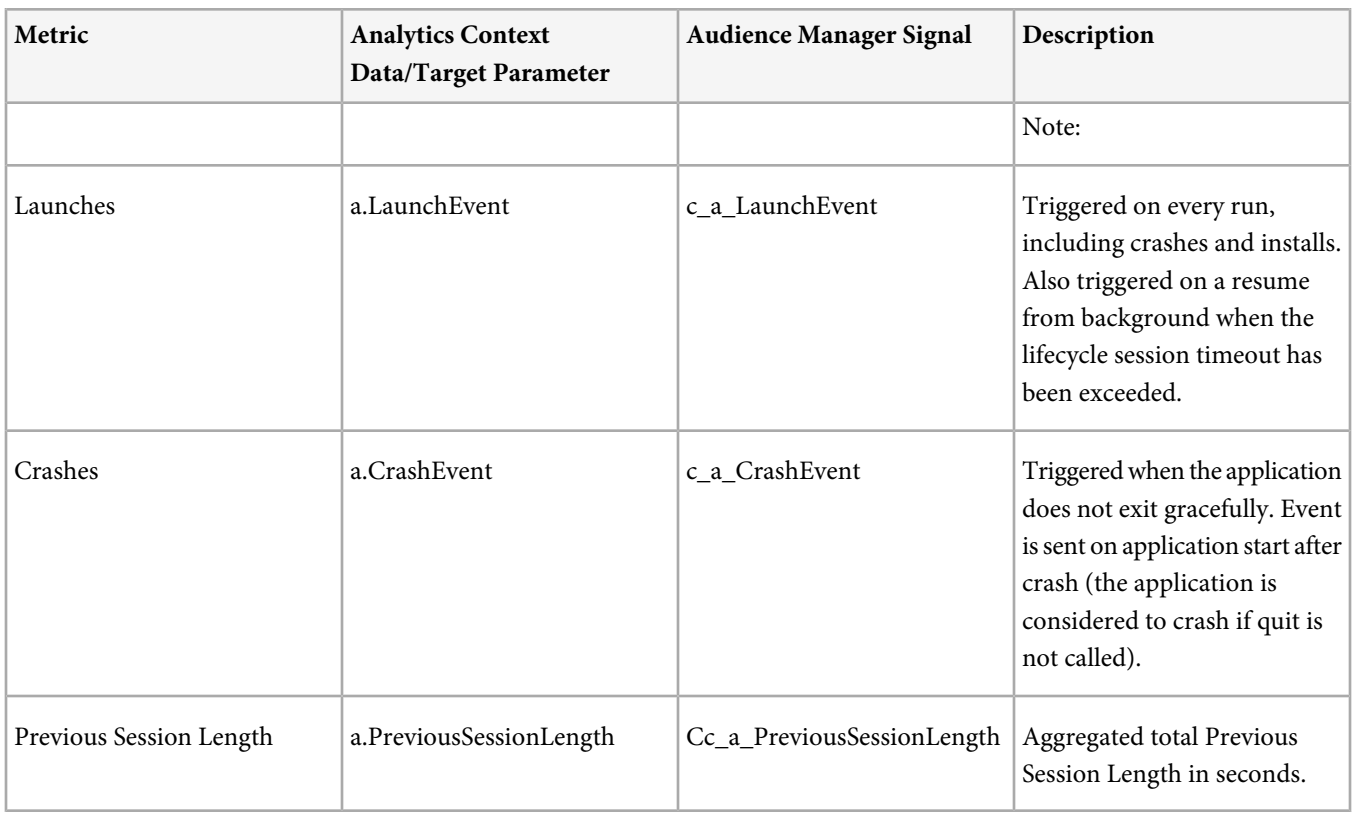

## **Dimensions**

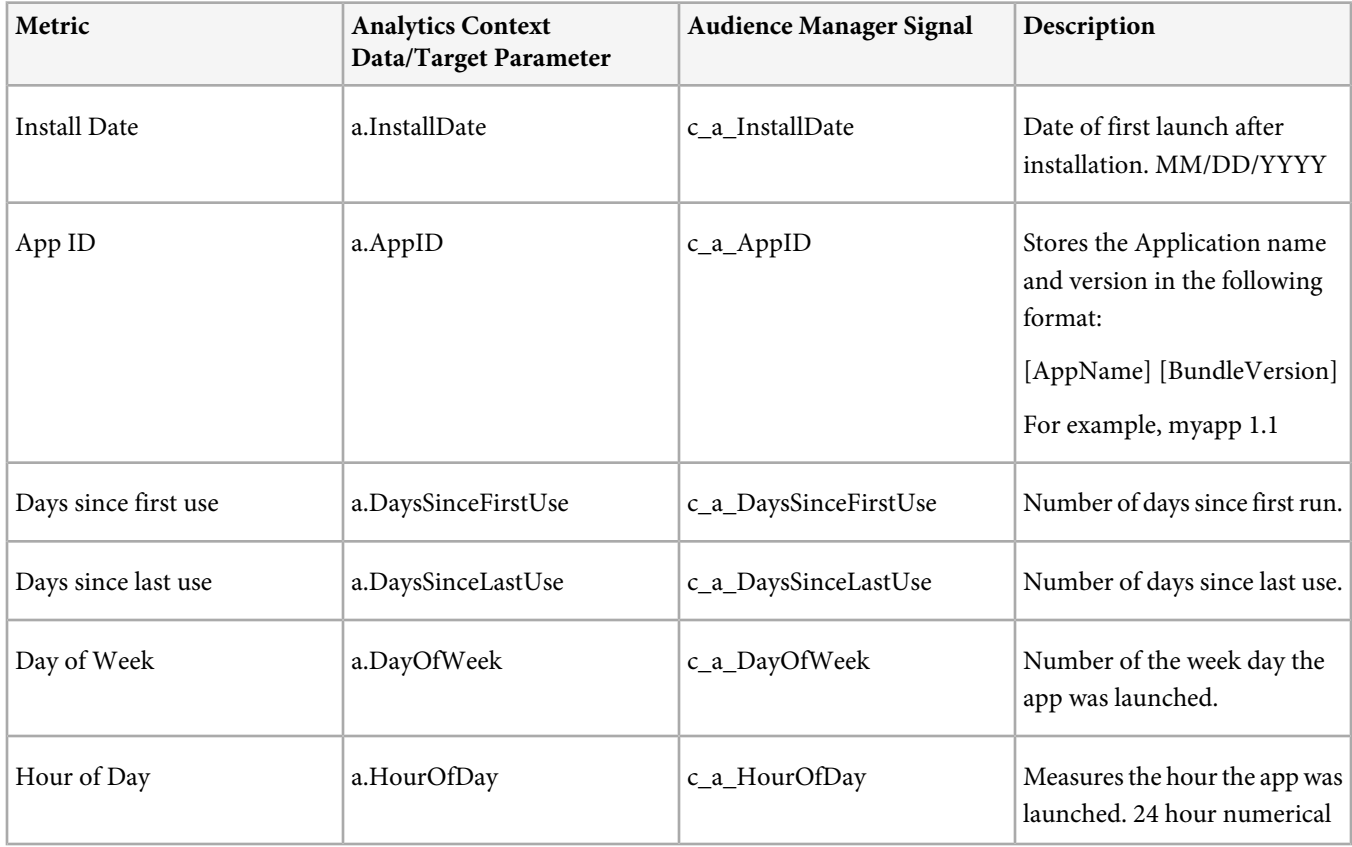

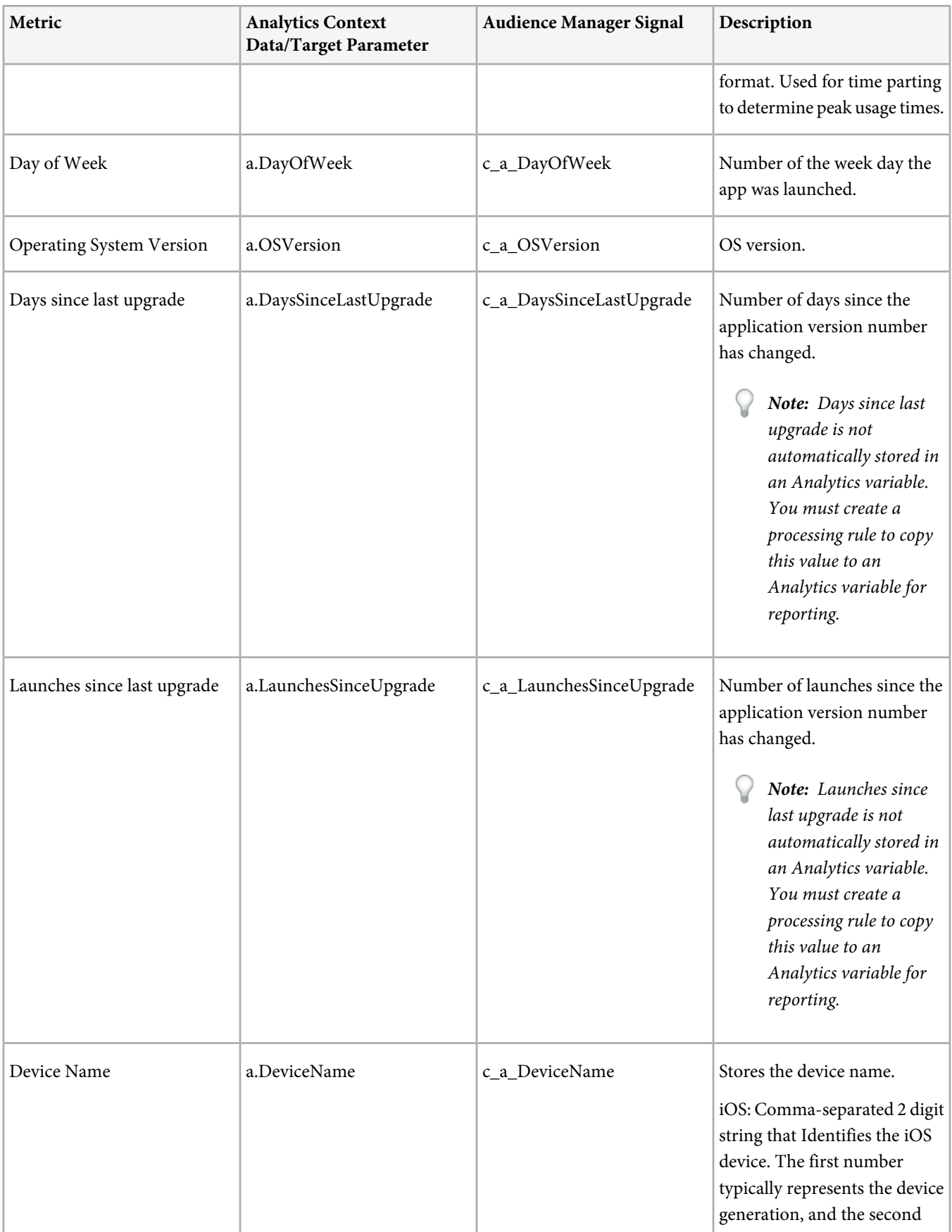

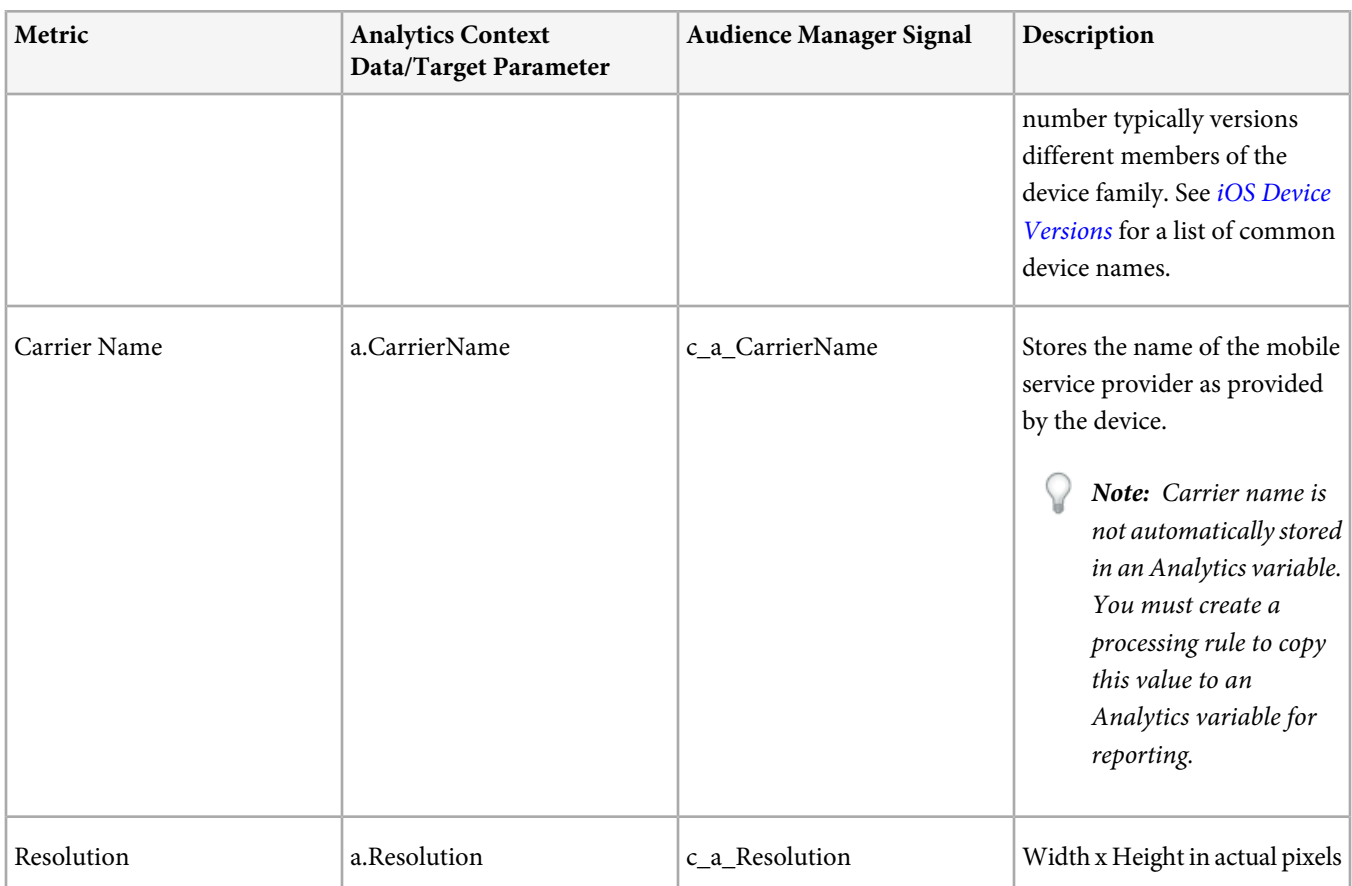

# <span id="page-16-0"></span>**Context Data**

Context data is the preferred method to send application data to collection servers.

Instead of explicitly assigning values to props and eVars, you can use context data variables to send name value pairs that are mapped in the SiteCatalyst. Based on these key value pairs, you can set events, copy values to eVars and props, and execute additional conditional statements. This helps prevent you from making code updates to support different report suite configurations.

There are two ways to send context data with the tracking methods. Any context data set directly on the PersistentContextData object is sent in with each call. You can also pass context data as a parameter to a single tracking call that is sent with that call only.

## **Persistent Context Data**

Values placed in Persistent Context Data are sent with each server call. In the following example, "key" and "value" are sent with all trackAppState calls:

```
Hashtable<String, Object> contextData = new HashTable<String,Object>();
contextData.put("key", "value"); 
measure.setPersistentContextData(contextData);
```

```
measure.trackAppState("state1");
measure.trackAppState("state2");
measure.trackAppState("state3");
```
## **Single Call Context Data**

To send context data for a single call, send Context Data as a parameter to the tracking call (trackAppState, trackEvents, and so on).

In the following example, "key" and "value" are sent with all three trackAppState calls. However, "key2" and "value2" are sent only with the second trackAppState call:

```
Hashtable<String, Object> contextData = new HashTable<String,Object>();
contextData.put("key", "value"); 
measure.setPersistentContextData = contextData;
Hashtable<String, Object> contextDataState = new HashTable<String,Object>();
contextDataState.put("key2", "value2"); 
measure.trackAppState("state1");
measure.trackAppState("state2", contextDataState);
measure.trackAppState("state3");
```
# <span id="page-17-0"></span>**Configuration Variables**

The following variables are set when the application launches

All configuration variables are optional except ReportSuiteID and trackingServer.

## **Shared Instance**

Ç

Before making measurement calls, you must retrieve an instance of the library for each method you call on the measurement library:

ADMS\_Measurement measure = ADMS\_Measurement.sharedInstance(((Activity) context).getApplication());

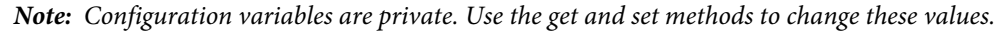

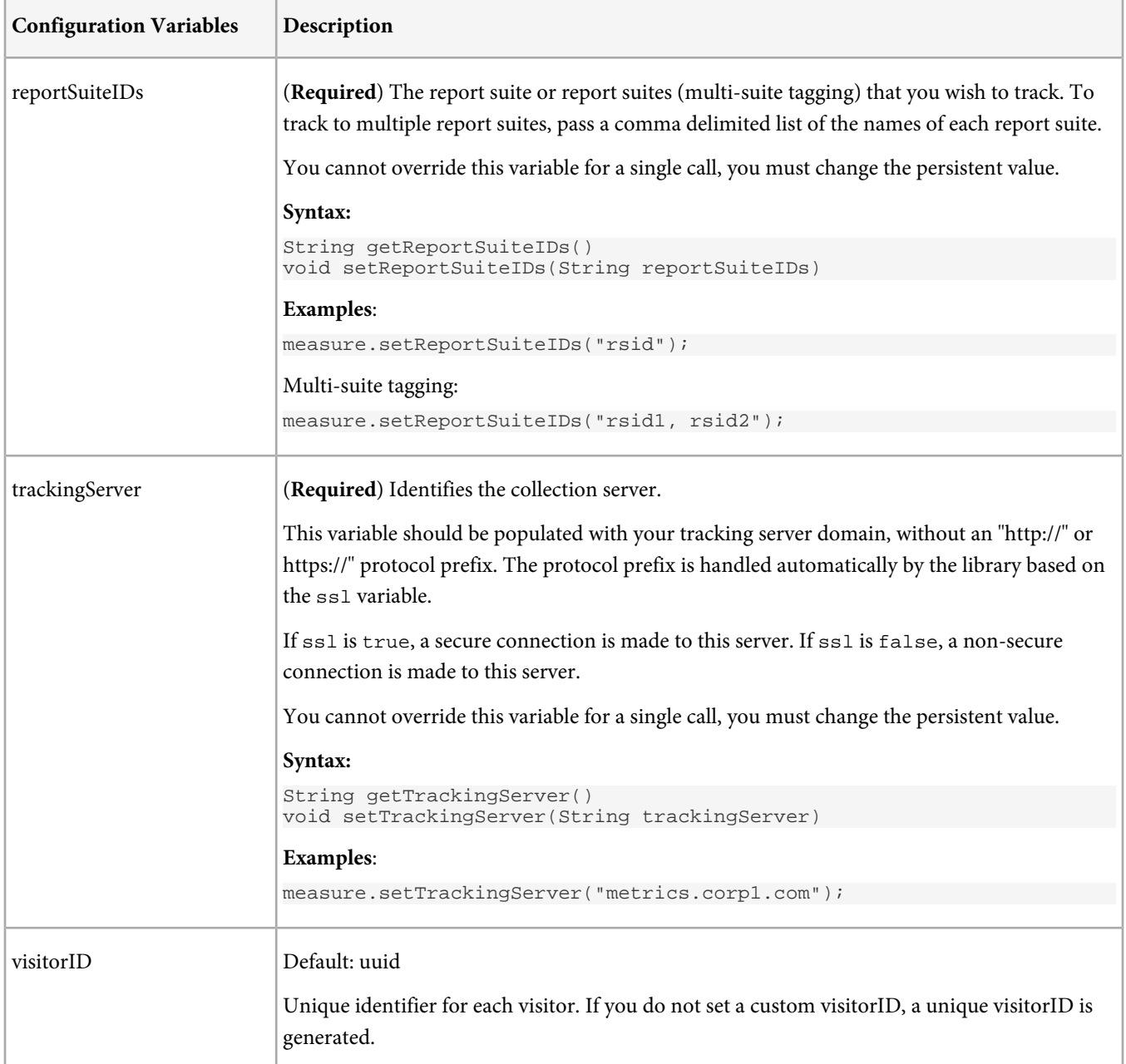

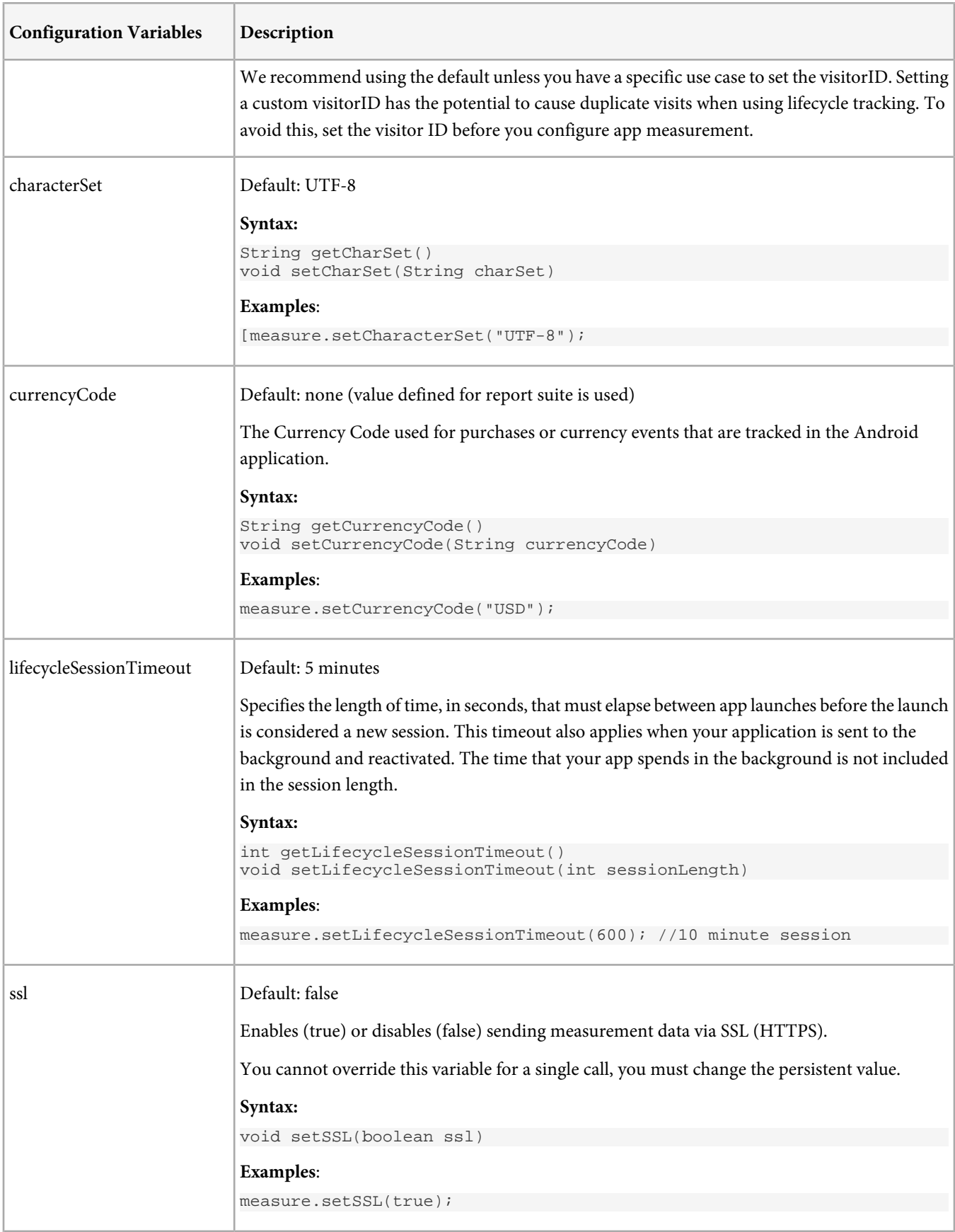

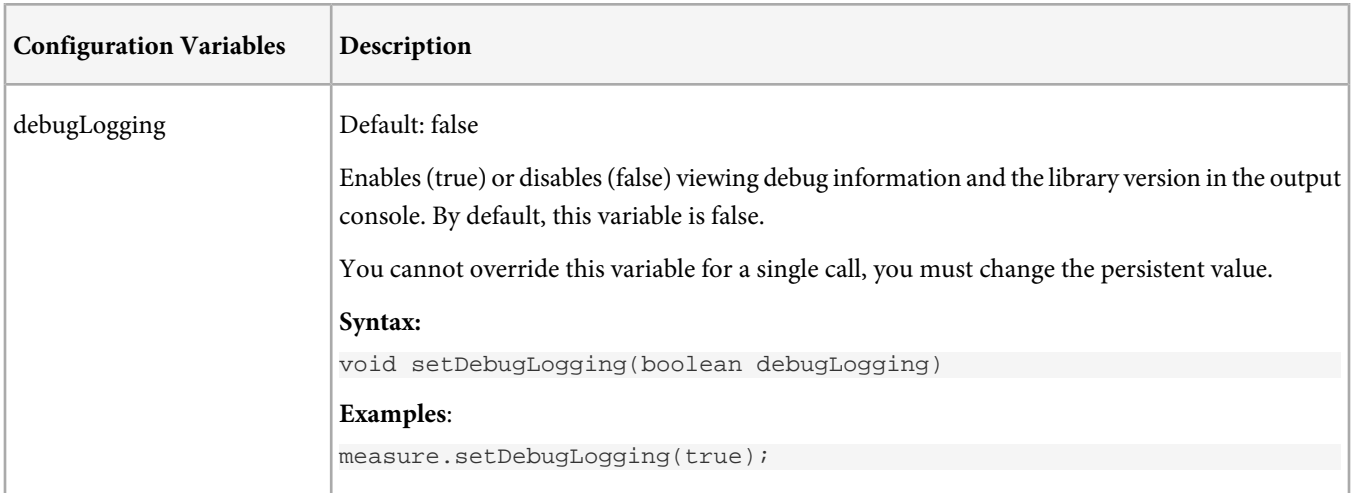

# <span id="page-20-0"></span>**Tracking Variables**

# **Shared Instance**

Before making measurement calls, you must retrieve an instance of the library for each method you call on the measurement library:

```
ADMS_Measurement measure = ADMS_Measurement.sharedInstance(((Activity) 
context).getApplication());
```
*Note:* Configuration variables are private. Use the get and set methods to change these values.

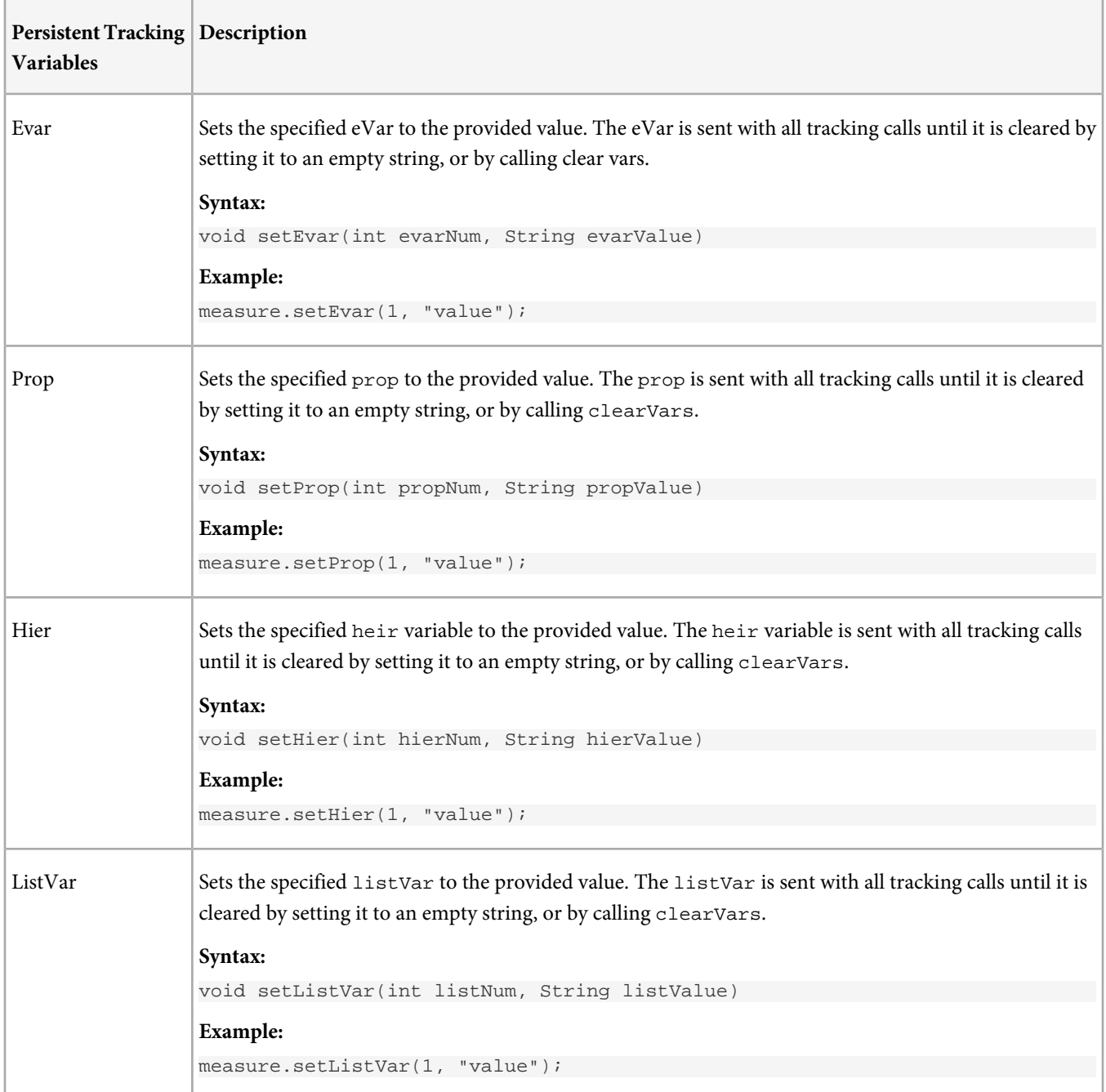

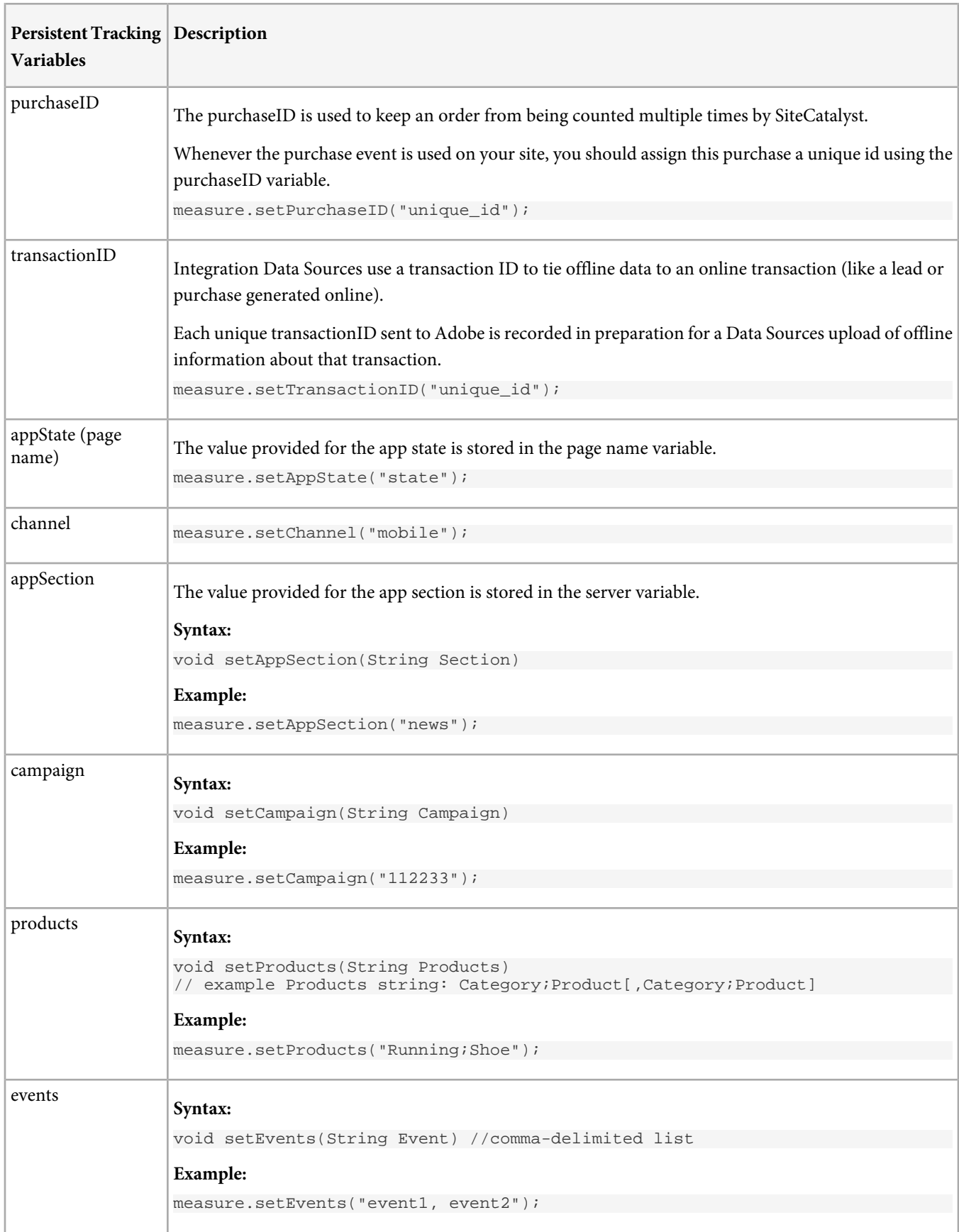

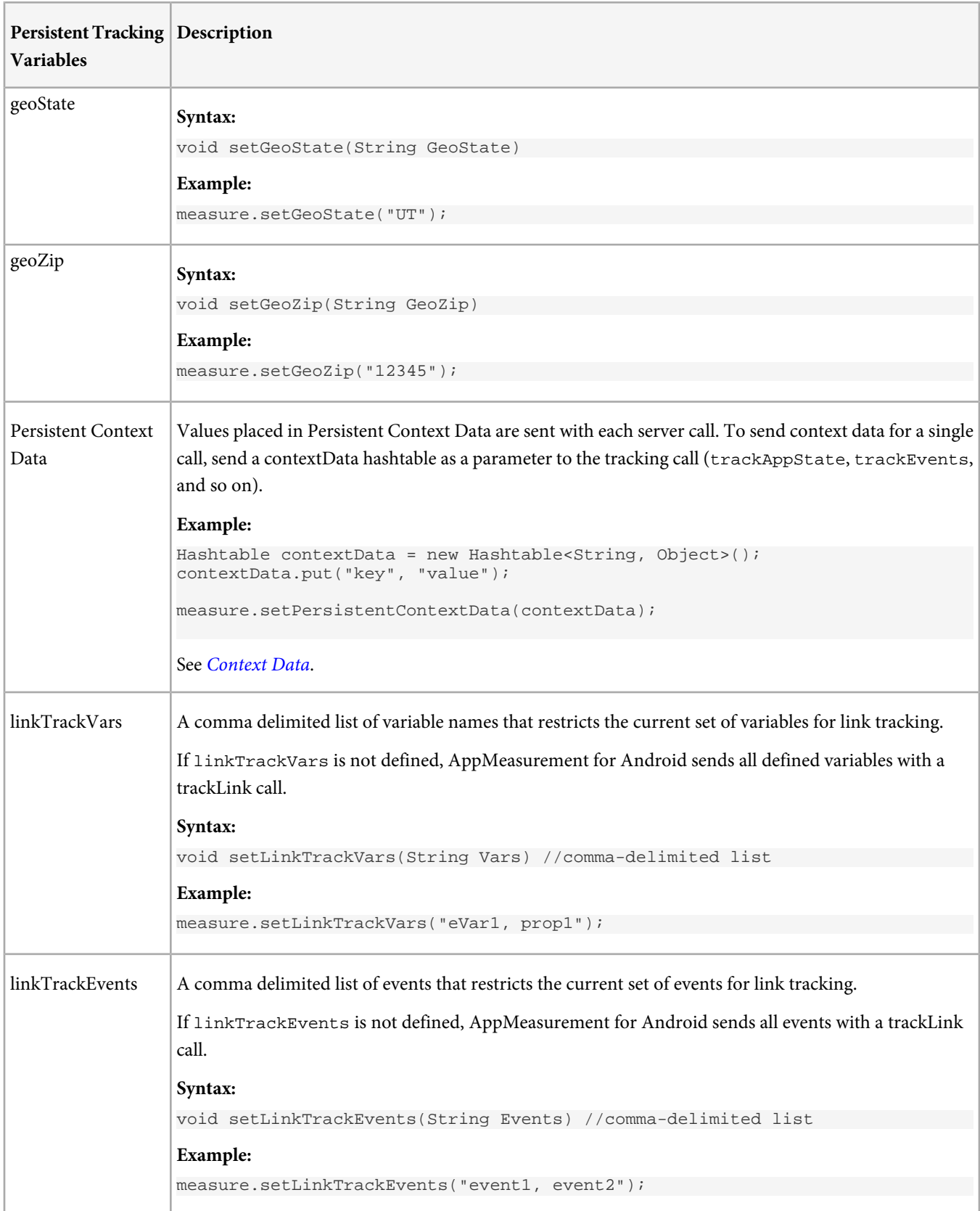

# <span id="page-23-0"></span>**Methods**

This section contains a list of the methods provided by the Android library.

## **Shared Instance**

Before making measurement calls, you must retrieve an instance of the library for each method you call on the measurement library:

```
ADMS_Measurement measure = ADMS_Measurement.sharedInstance(((Activity) 
context).getApplication());
```
## **Initial Configuration**

This method configures the required variables and must be called before other methods.

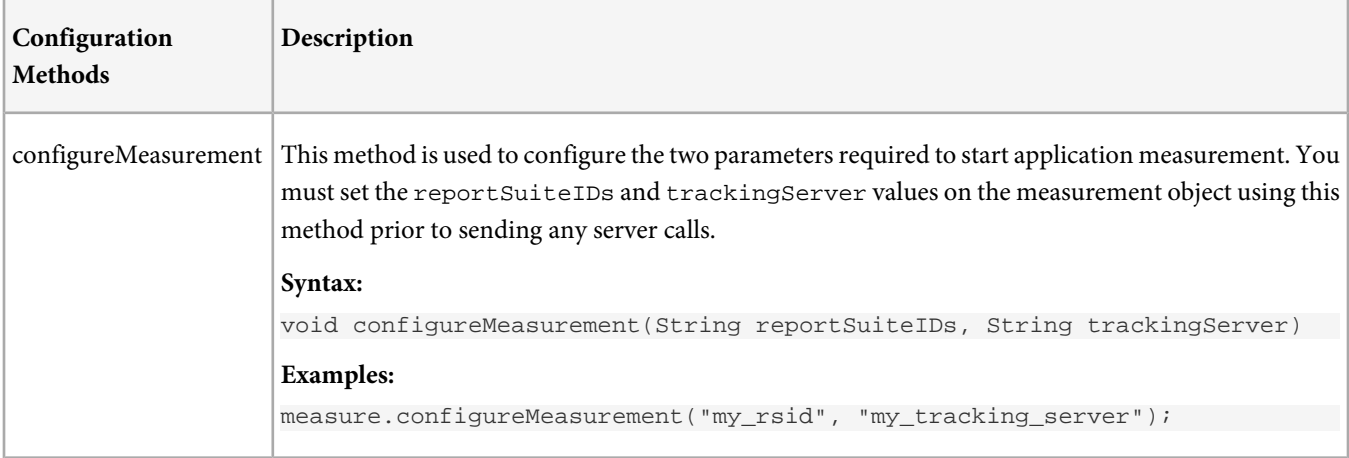

## **Event and State Tracking**

These are the primary methods used to track custom events and app states.

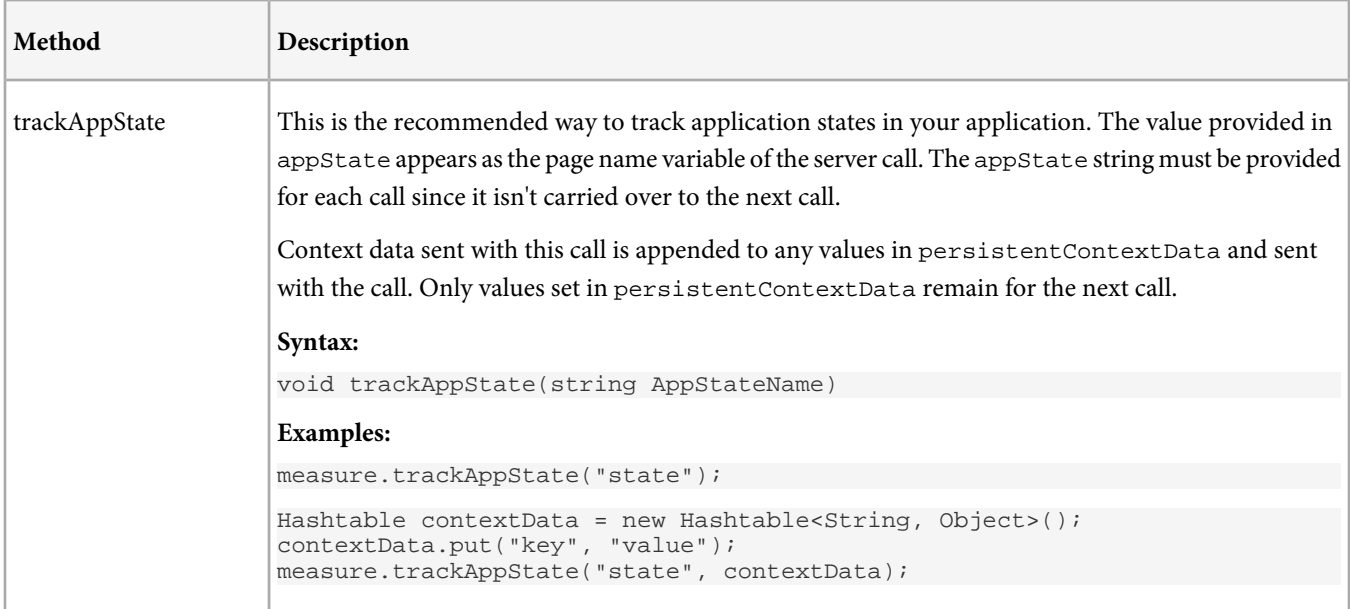

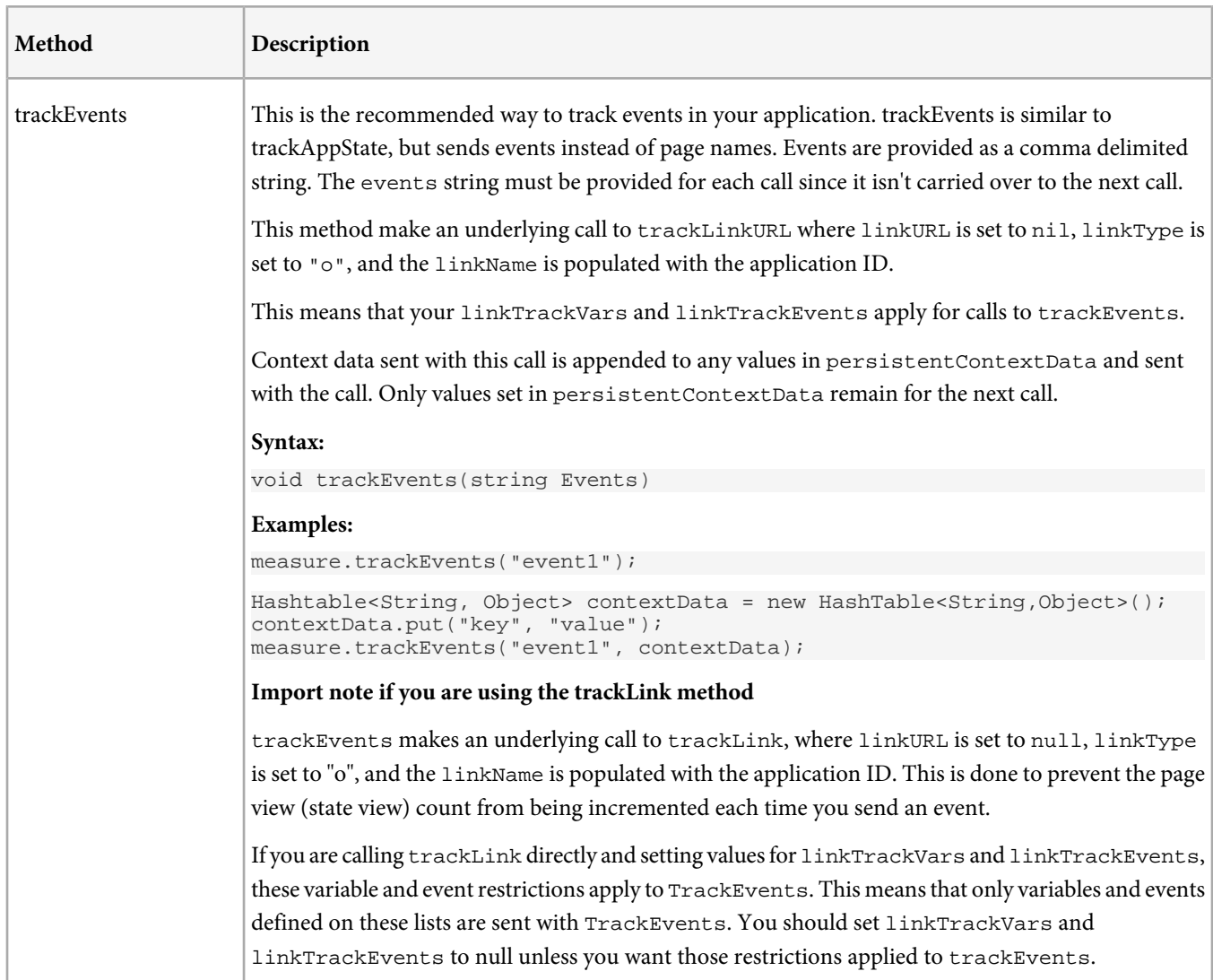

# **Advanced Tracking (track and trackLink)**

These methods provide additional tracking options, allowing you to populate props, eVars, and other SiteCatalyst variables directly. These should be used by customers with an existing implementation or customers who are very familiar with other SiteCatalyst implementations.

track and trackLink are the core measurement methods that are implemented in all versions of the Adobe Measurement Libraries across multiple platforms. In most circumstances when tracking mobile applications, it is easier to use trackAppState, trackEvents methods rather than calling track and trackLink directly.

Page view tracking (track) and link tracking (trackLink) sends all persistent variables that have values (non-null, non-empty, non-zero). You should reset or empty all variables, as needed, before calling track or trackLink.

*Note:* Due to the multi-threaded nature of modern applications, setting persistent variable values to send with a future tracking call is not recommended (using *setEvar*, *setProp*, *setHier*, *SetListVar*, and *setPersistentContextData*) . For example, if a variable value is set in multiple threads, the value might be in an inconsistent state when the tracking call is made. To avoid this, we recommend passing context data with each tracking call and setting the variable value in Processing Rules.

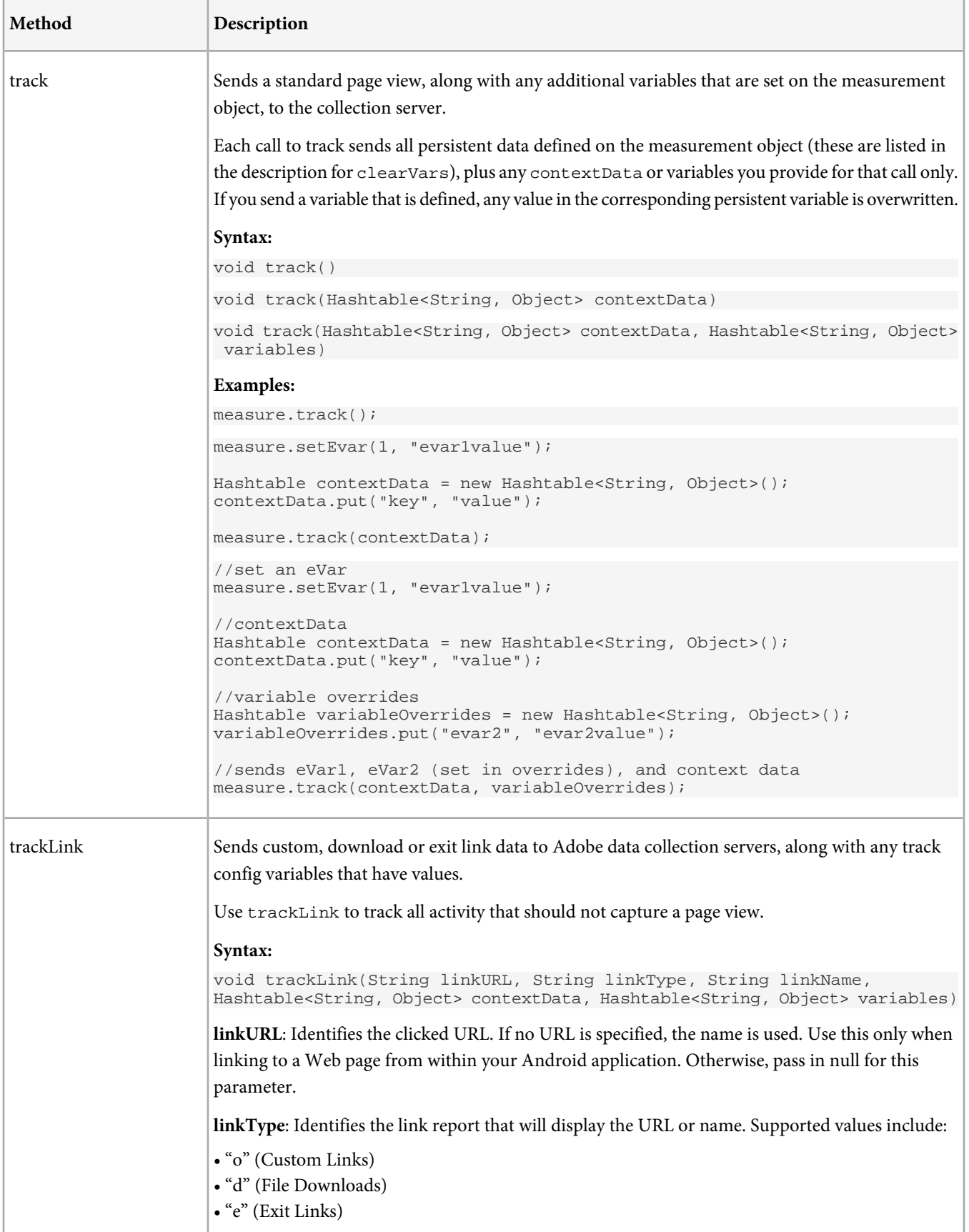

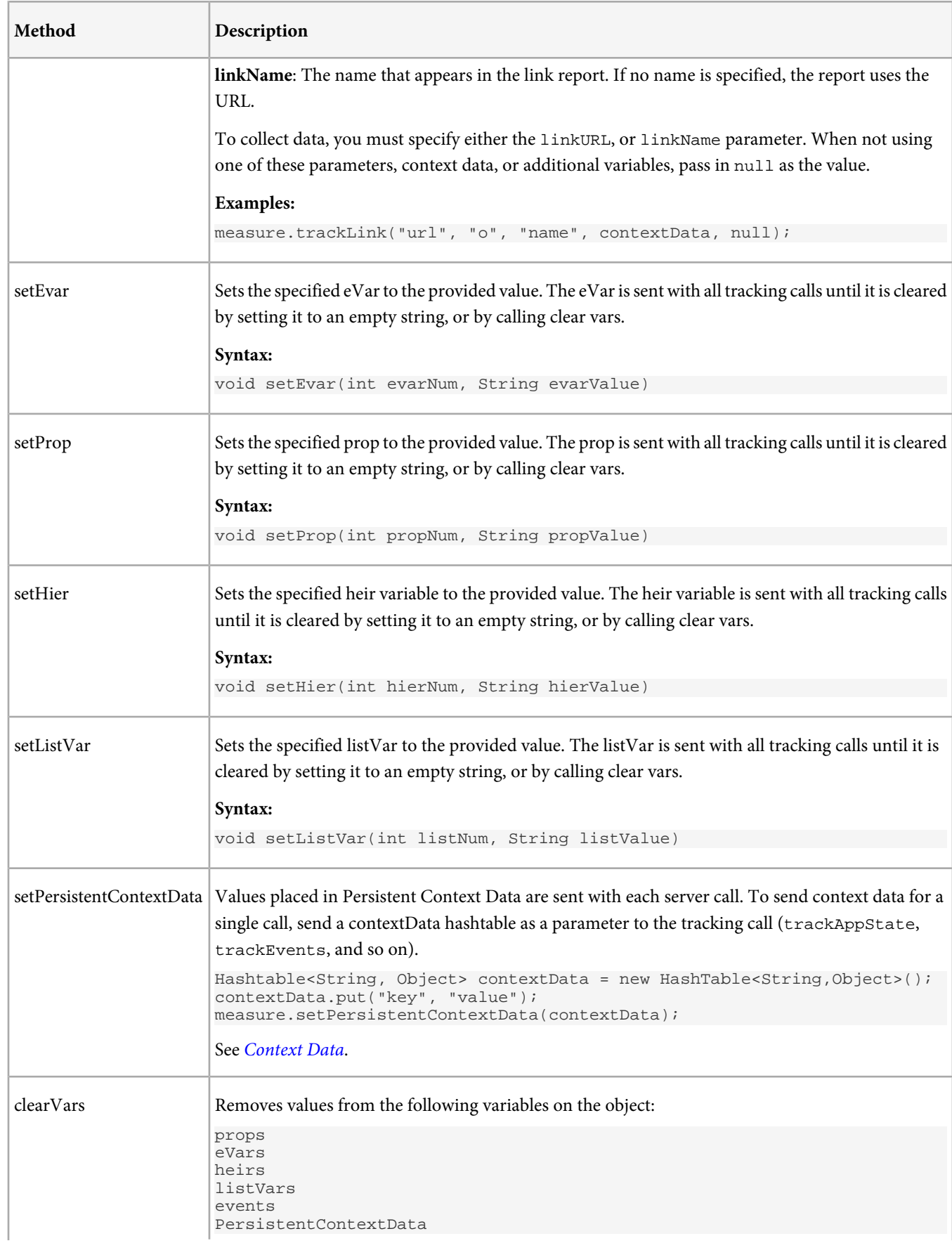

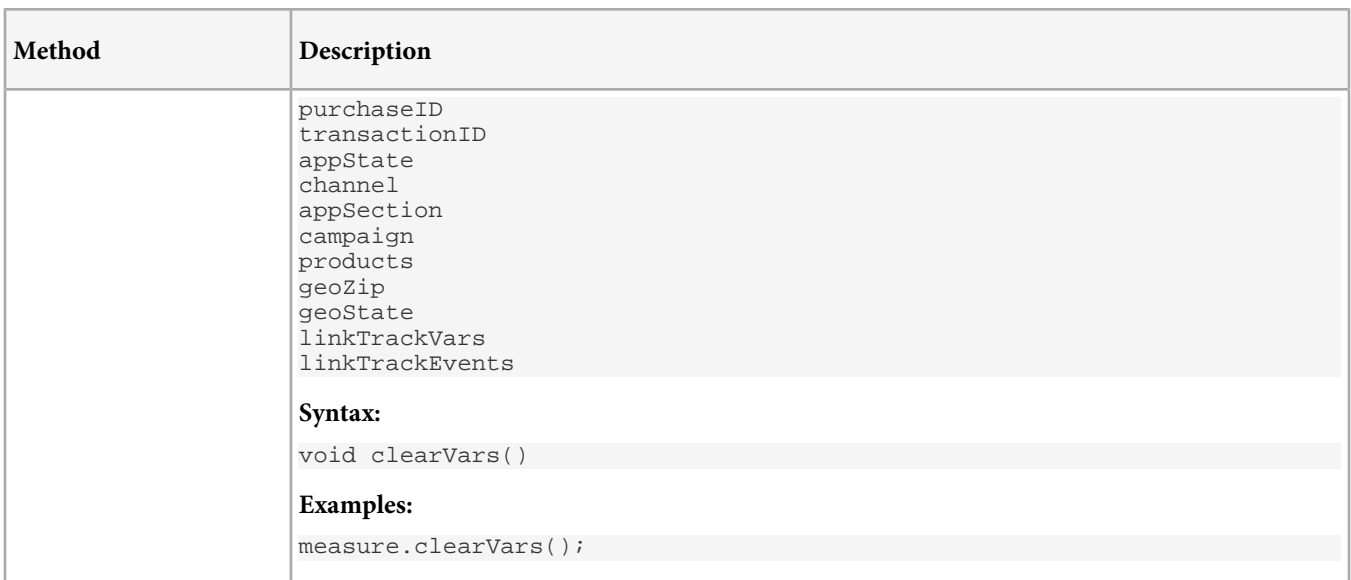

### <span id="page-27-0"></span>**Offline Tracking**

Q *Note:* To enable offline AppMeasurement, your report suite must be timestamp-enabled.

The following variables let you store measurement calls when the application is offline. To enable offline AppMeasurement, your report suite must be timestamp-enabled. After you make this change, all hits must be time-stamped or they are dropped. If you are currently reporting AppMeasurement data to a report suite that also collects data from JavaScript, you might need to set up a separate report suite for Offline AppMeasurement to avoid data loss.

When enabled, Offline AppMeasurement behaves in the following way:

- The application sends a server call, but the data transmission fails.
- AppMeasurement generates a timestamp for the current hit.
- AppMeasurement buffers the hit data, and backs up buffered hit data to persistent storage to prevent data loss.

At each subsequent hit, or at the interval defined by offlineThrottleDelay, AppMeasurement attempts to send the buffered hit data, maintaining the original hit order. If the data transmission fails, it continues to buffer the hit data (This continues while the device is offline).

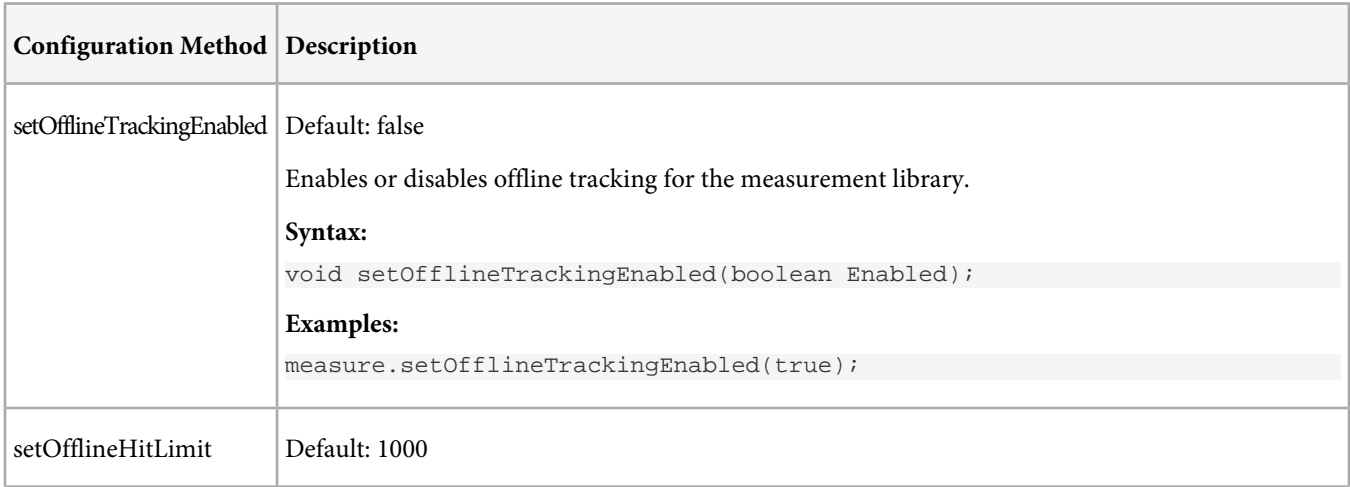

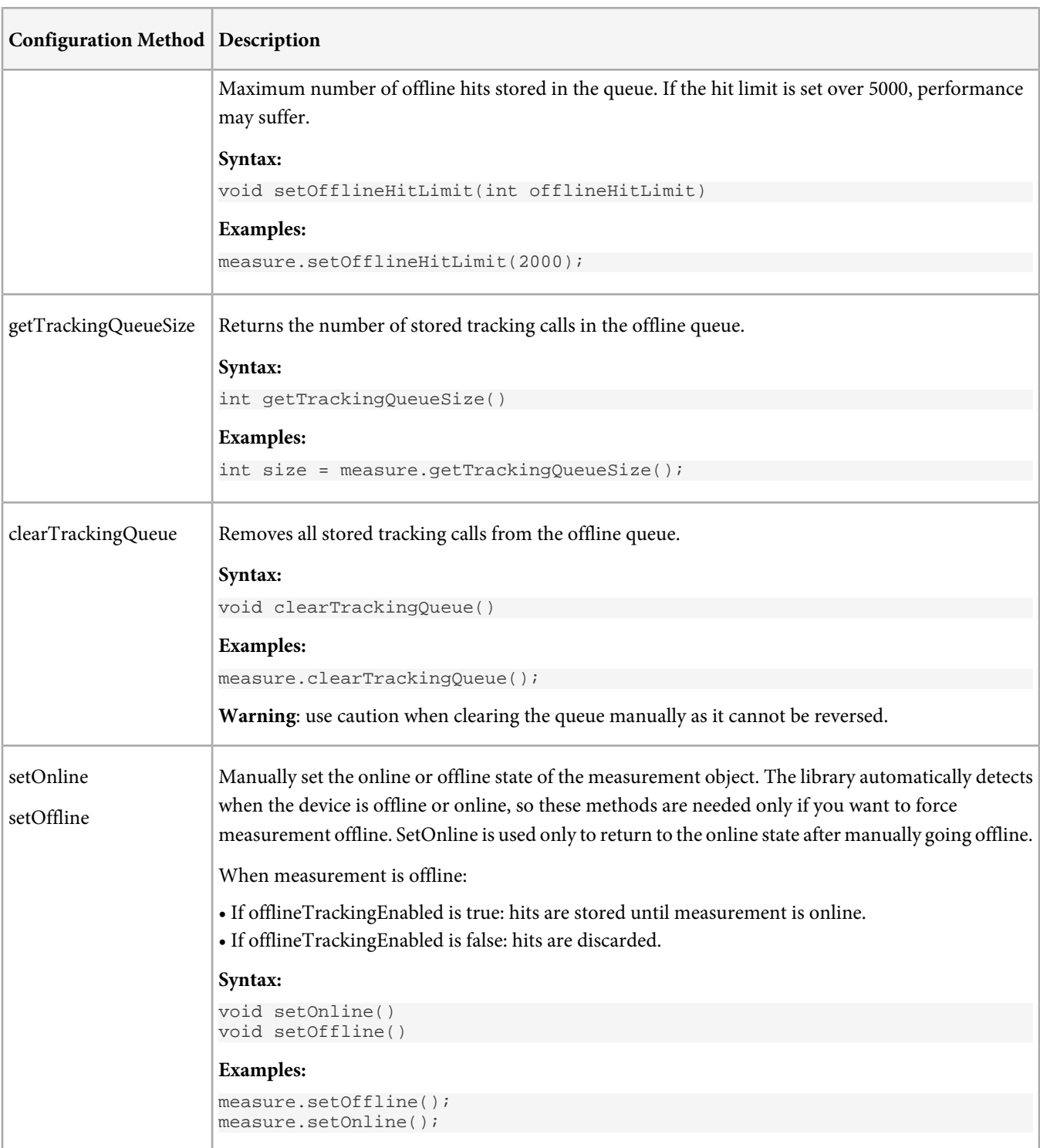

# <span id="page-29-0"></span>**Offline Tracking**

AppMeasurement lets you measure application usage even when the Android device is offline.

*Note:* To enable offline AppMeasurement, your report suite must be timestamp-enabled. Q

See [Offline Tracking](#page-27-0).

# <span id="page-30-0"></span>**Target**

Adobe provides the ability to deliver targeted content within Android applications.

The content returned from Test&Target can be any text--based content such as HTML, XML or plain text. Once the content is loaded, it is then up to the Android application developer to decide how the content is consumed within the application. The content can be displayed as HTML, or used to change the behavior of the application. This guide provides a simple use example of the Test&Target classes.

# **Requirements**

- JDK 5/6/7
- Android SDK for Platform 1.5 or later.

The example in this section is based on Eclipse.

# **Get the Library**

Visit [Measuring and Optimizing Mobile Applications](https://developer.omniture.com/en_US/content_page/mobile/c-measuring-mobile-applications) on Developer Connection to download the Android library.

After unzipping the download file, you'll have the following software components:

- admsAppLibrary.jar: Library designed for use with Android devices and simulators. Requires Android 2.0 or later.
- Examples\TrackingHelper.java: Optional class that is designed to keep tracking code separate from your application logic.

# **Add the Library to your Project**

- 1. In the Eclipse IDE, right-click on the project name.
- 2. Select **Build Path** > **Add External Archives**.
- 3. Select admsAppLibrary.jar.
- 4. Click **Open**.
- 5. Right-click the project again, then select **Build Path** > **Configure Build Path**.
- 6. Click the **Order and Export** tab.
- 7. Ensure that admsAppLibrary.jar is selected.

Your application can import the classes/interfaces from the admsAppLibrary.jar library by using import com.adobe.ADMS.\*;

# **Add App Permissions**

The AppMeasurement Library requires the following permissions to send data and record offline tracking calls:

- INTERNET
- ACCESS\_NETWORK\_STATE

To add these permissions, add the following lines to your AndroidManifest.xml file (in the application project directory):

```
<uses-permission android:name="android.permission.INTERNET" />
<uses-permission android:name="android.permission.ACCESS_NETWORK_STATE" />
```
# **Example**

After you add the library to your project and add app permissions, you can use the two Test&Target classes, MboxFactory and Mbox.

The following example shows how to load HTML content from Test&Target into a WebView within a simple Android application. This example assumes that the associated HTML Offers and campaign have already been created in the Test&Target Admin Tool, and that the campaign has been approved.

1. Complete the steps in *[Implementation](#page-7-0)*, then import the testandtarget package at the top of your Application or Activity subclass:

```
com.adobe.adms.testandtarget.*;
```
2. Follow the numbered code below for creating an mbox (see comments for explanation of each line of code). To complete this step, you will need to know your client code and the name of the mbox used in the campaign setup in the Test&Target Admin Tool.

```
public class AndroidDemoApplication extends Activity {
private WebView _webView;
public void onCreate(Bundle savedInstanceState) {
super.onCreate(savedInstanceState);
_webView = new WebView(this);
setContentView(_webView);
// 1. Create an instance of the MboxFactory class with your client code. 
MboxFactory factory = new MboxFactory("androiddemo16");
// 2. Use the MboxFactory instance to create an Mbox. 
Mbox mbox = factory.create("DemoApp");
// 3. Set the default content for the Mbox. 
mbox.setDefaultContent("<h1>DEFAULT CONTENT</h1>");
/**
* 4. Create a custom MboxContentConsumer to consume the content returned. The
* CustomMboxContentConsumer class defined below simply displays the content<br>* returned in a BrowserField as HTML
     returned in a BrowserField as HTML.
*/
CustomConsumer consumer = new CustomConsumer(_webView);
mbox.addOnLoadConsumer(consumer);
// 5. Load the Mbox. 
mbox.load();
...
```
3. Define the custom class that implements the MboxContentConsumer interface. This abstract interface only requires that you define a method named "consume" to pass content into. The CustomConsumer class defined below simply displays the content in a WebView.

```
class CustomConsumer implements MboxContentConsumer {
  private WebView _view;
 public CustomConsumer(WebView webview) {
  _view = webview;
 }
 public void consume(String content) {
 _view.loadData(content, "text/html", "utf-8");
  }
}
```
4. Right-click your project, and select **Run As** > **Android Application** to build and test your application. If you have correctly setup and approved your Test&Target campaign, you should see your offer displayed in the Android device emulator.

# **Lifecycle Metrics**

If lifecycle metrics are enabled, lifecycle metrics are sent as parameters to each mbox load.

- [\(Recommended\) Track Lifecycle Events](#page-7-1)
- [Lifecycle Metrics](#page-12-0)

# <span id="page-33-0"></span>**Audience Management**

Adobe provides the ability to send signals and retrieve visitor segments from audience management.

## **Requirements**

- JDK 5/6/7
- Android SDK for Platform 1.5 or later.

The example in this section is based on Eclipse.

### **Get the Library**

Visit [Measuring and Optimizing Mobile Applications](https://developer.omniture.com/en_US/content_page/mobile/c-measuring-mobile-applications) on Developer Connection to download the Android library.

After unzipping the download file, you'll have the following software components:

- admsAppLibrary.jar: Library designed for use with Android devices and simulators. Requires Android 2.0 or later.
- Examples\TrackingHelper.java: Optional class that is designed to keep tracking code separate from your application logic.

### **Add the Library to your Project**

- 1. In the Eclipse IDE, right-click on the project name.
- 2. Select **Build Path** > **Add External Archives**.
- 3. Select admsAppLibrary.jar.
- 4. Click **Open**.
- 5. Right-click the project again, then select **Build Path** > **Configure Build Path**.
- 6. Click the **Order and Export** tab.
- 7. Ensure that admsAppLibrary. jar is selected.

Your application can import the classes/interfaces from the admsAppLibrary.jar library by using import com.adobe.ADMS.\*;

## **Add App Permissions**

The AppMeasurement Library requires the following permissions to send data and record offline tracking calls:

- INTERNET
- ACCESS\_NETWORK\_STATE

To add these permissions, add the following lines to your AndroidManifest.xml file (in the application project directory):

```
<uses-permission android:name="android.permission.INTERNET" />
<uses-permission android:name="android.permission.ACCESS_NETWORK_STATE" />
```
## **Code Sample**

After you add the library to your project, you can use the ADMS\_AudienceManager class. To import the audience manager package add: import com.adobe.adms.audiencemanager;

1. Configure audience management:

ADMS\_AudienceManager.ConfigureAudienceManager("mycompany.demdex.net", this);

Replace mycompany.demdex.net with your endpoint. Audience management can be configured at any point in your application.

### 2. Optionally set the dpid and dpuuid.

```
ADMS_AudienceManager.SetDpidAndDpuuid("284", "abc123");
```
#### 3. Create a trait dictionary and submit the dictionary in a signal.

```
HashMap<String, Object> data = new HashMap<String, Object>();
data.put("trait", "b");
ADMS_AudienceManager.SubmitSignal(data, new 
ADMS_AudienceManager.AudienceManagerCallback<HashMap>() {
  @Override
  public void call(HashMap visitorProfile) {
   // do things with visitorProfile 
     }
});
```
The visitor profile dictionary is returned in the callback as the content parameter.

## **Lifecycle Metrics**

If lifecycle metrics are enabled and audience management is configured in application:didFinishLaunchingWithOptions:, a signal containing lifecycle metrics is sent after configuration completes.

- [\(Recommended\) Track Lifecycle Events](#page-7-1)
- [Lifecycle Metrics](#page-12-0)

## **ADMS\_AudienceManager Reference**

### **Methods**

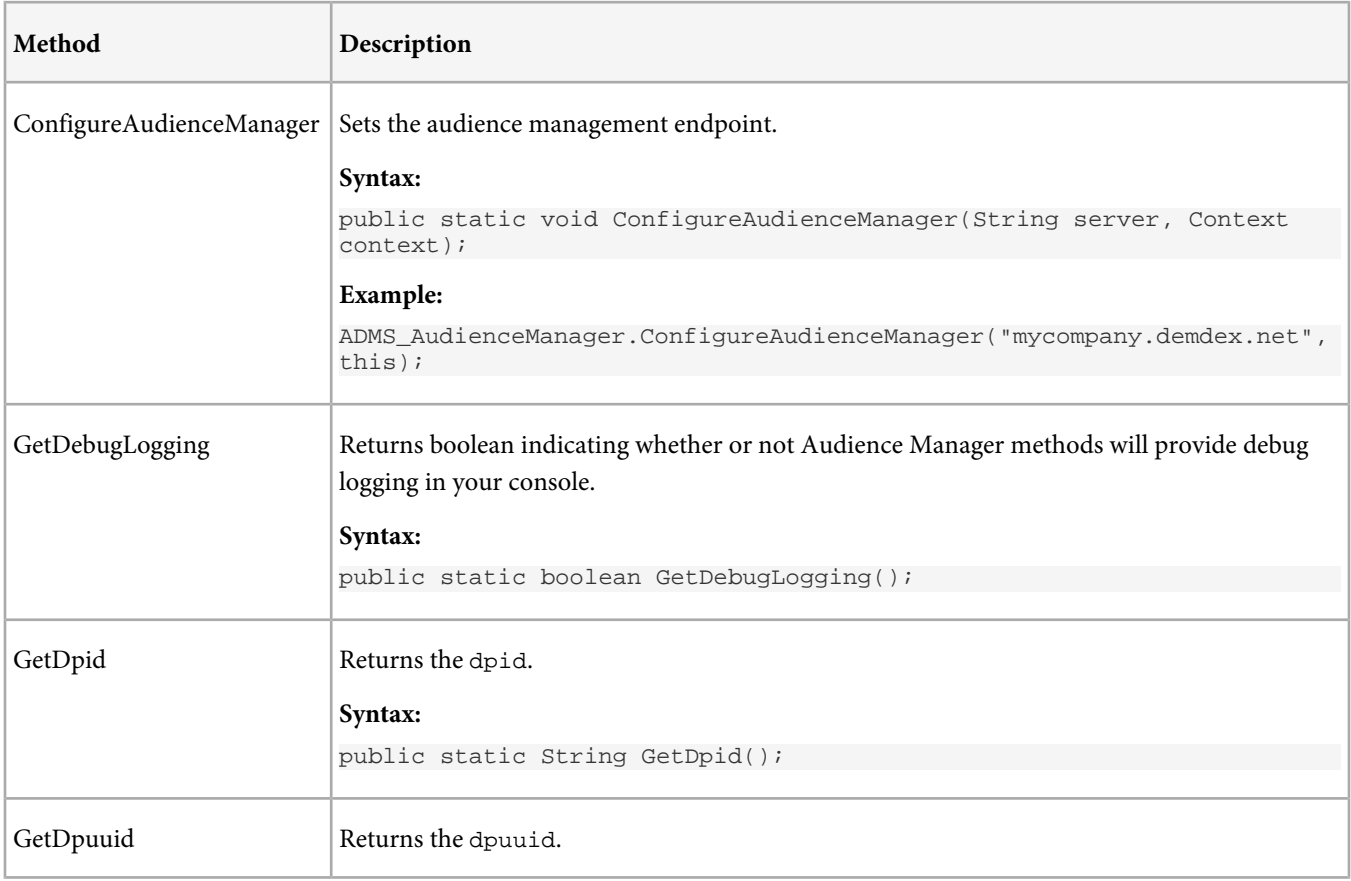

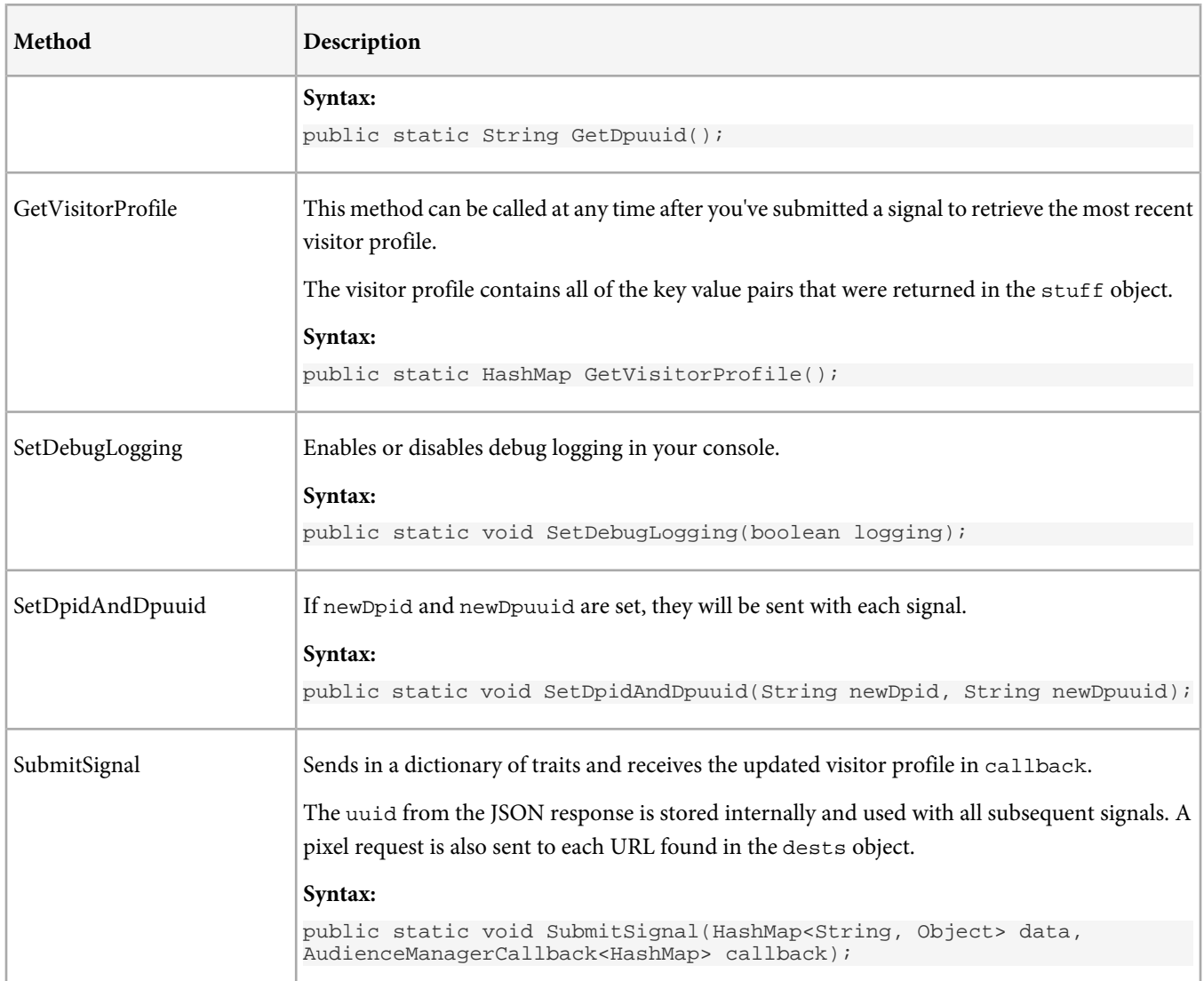

## **Interfaces**

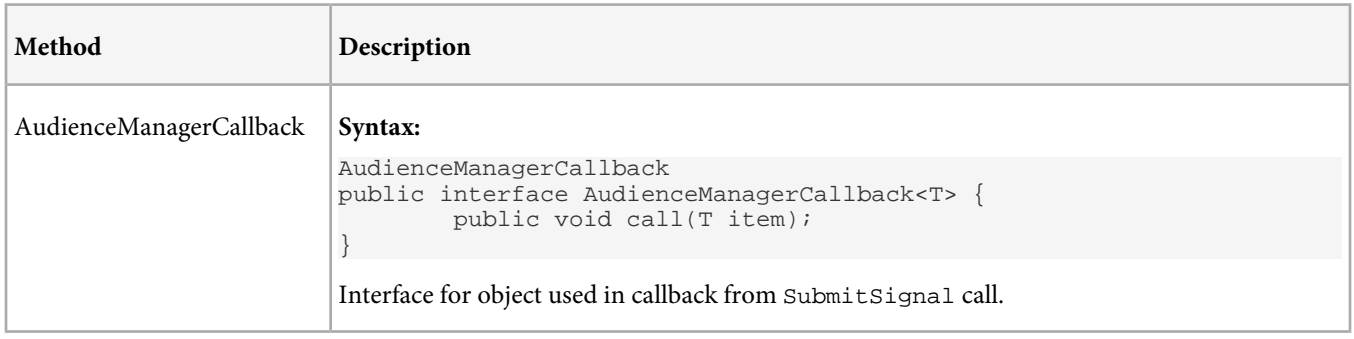

# <span id="page-36-0"></span>**PhoneGap Plug-in**

This plug-in lets you send Android AppMeasurement calls from your PhoneGap project.

For help creating a PhoneGap project, see [PhoneGap Getting Started with Android](http://docs.phonegap.com/en/2.0.0/guide_getting-started_android_index.md.html#Getting%20Started%20with%20Android).

To download the plug-in, see [PhoneGap iOS and Android Plug-ins for SiteCatalyst](https://developer.omniture.com/en_US/gallery/beta-phonegap-ios-and-android-plug-ins-for-sitecatalyst).

### **Include the Plug-in**

- 1. Copy ADMS\_plugin.java to the package in your src folder.
- 2. copy ADMS\_Helper.js to the assets/www/js folder in your PhoneGap project.
- 3. In the res/xml folder, open config.xml file and register an new plugin by creating a new child node under plugins: <plugin name="ADMS\_Plugin" value="[YOUR\_PACKAGE\_NAME].ADMS\_plugin" />

For example, if you package is named com. example. phonegaptest, then your plugin node would be the following: <plugin name="ADMS\_Plugin" value="com.example.phonegaptest.ADMS\_plugin" />

#### **Include the AppMeasurement Library**

To download the AppMeasurement library, see [Get the Library](#page-6-1).

- 1. Copy admsAppLibrary.jar to the libs folder in your PhoneGap project.
- 2. Verify admsAppLibrary.jar is in your build path by right-clicking on **libs** > **Build Path** > **Configure Build Path**.
- 3. in the **Libraries** tab, if it's not already in your list, click **Add JARs** and select admsAppLibrary.jar from your libs folder

### **Lifecycle Metrics Auto Tracking**

Tracking the [Lifecycle Metrics](#page-12-0) requires configuration outside of PhoneGap. To enable Lifecycle Auto Tracking, complete the [Implementation](#page-7-0) steps in the Developer Quick Start.

#### **Use the Plug-in**

In html files where you want to use tracking, include: <script type="text/javascript" src="js/ADMS\_Helper.js"></script>

That's it, you are now ready to make measurement calls. See [PhoneGap Plug-in Methods](#page-36-1).

### **Troubleshooting**

### <span id="page-36-1"></span>**My syntax is correct, why is the code in the plugin not getting reached?**

Check your output console for the following error: java.lang.ClassNotFoundException: ADMS\_plugin

- if this error occurs, make sure you did step 3 in the Include the Plug-in section

# **PhoneGap Plug-in Methods**

In html files where you want to use these methods, include:

<script type="text/javascript" src="js/ADMS\_Helper.js"></script>

# **Configuration Methods**

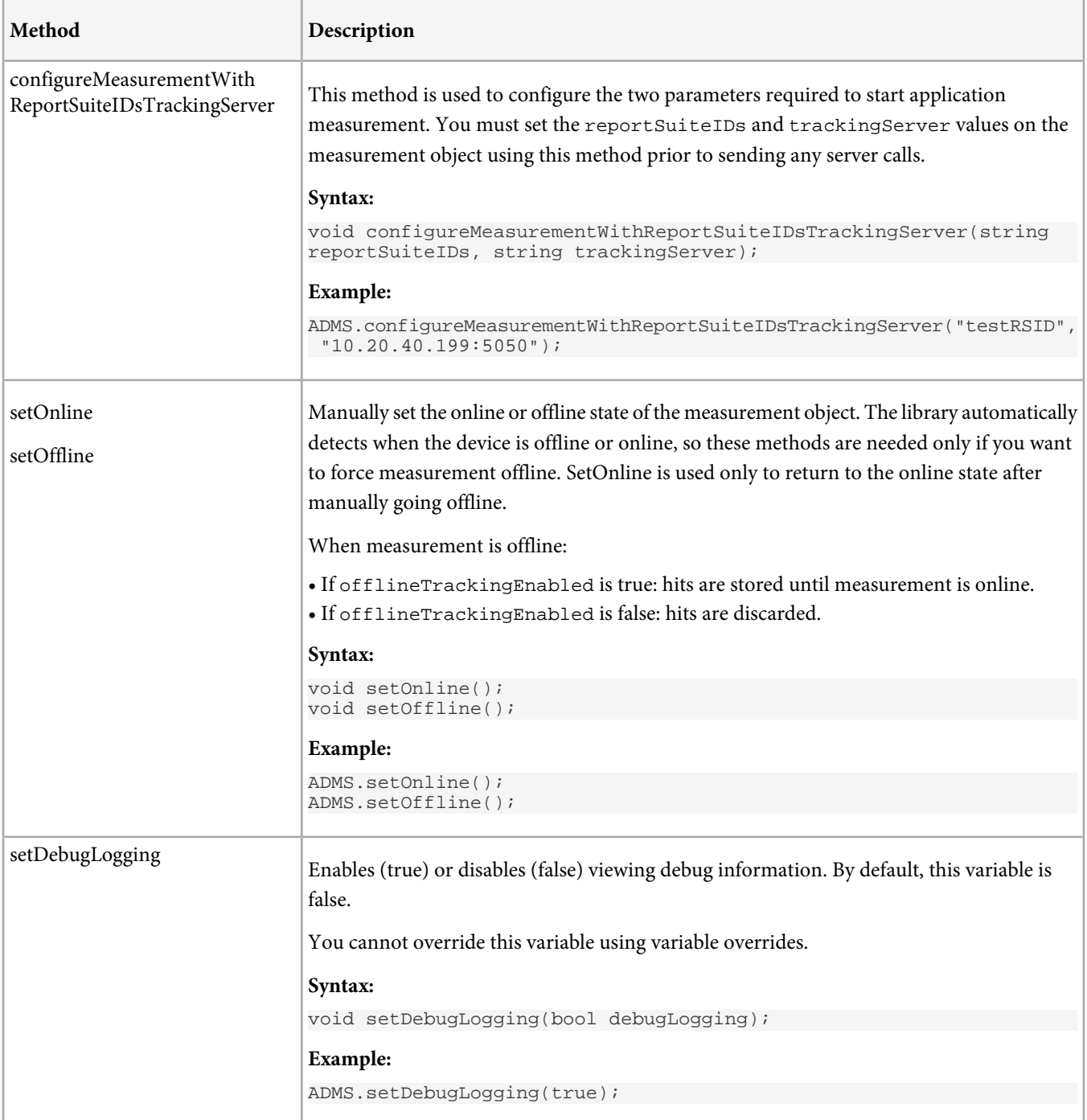

# **Event and State Tracking**

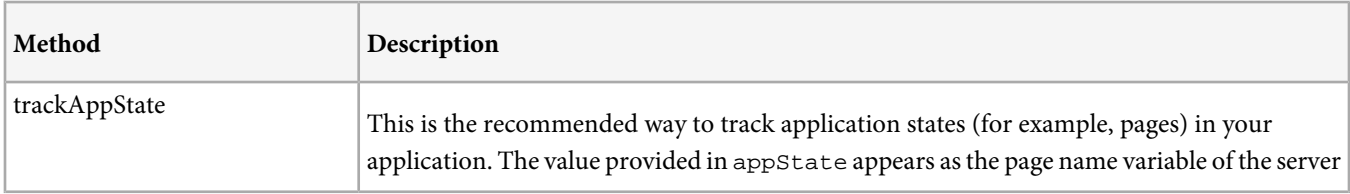

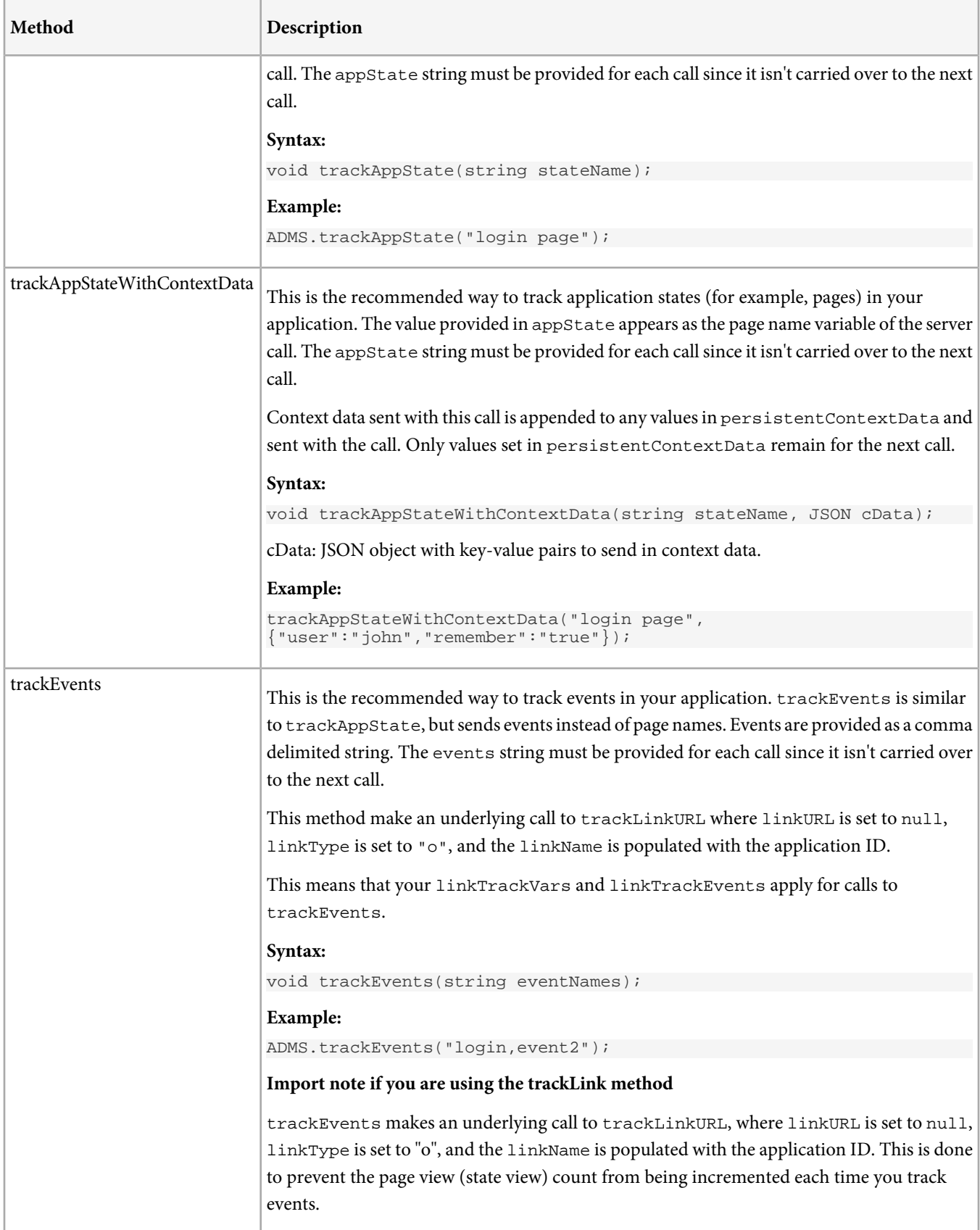

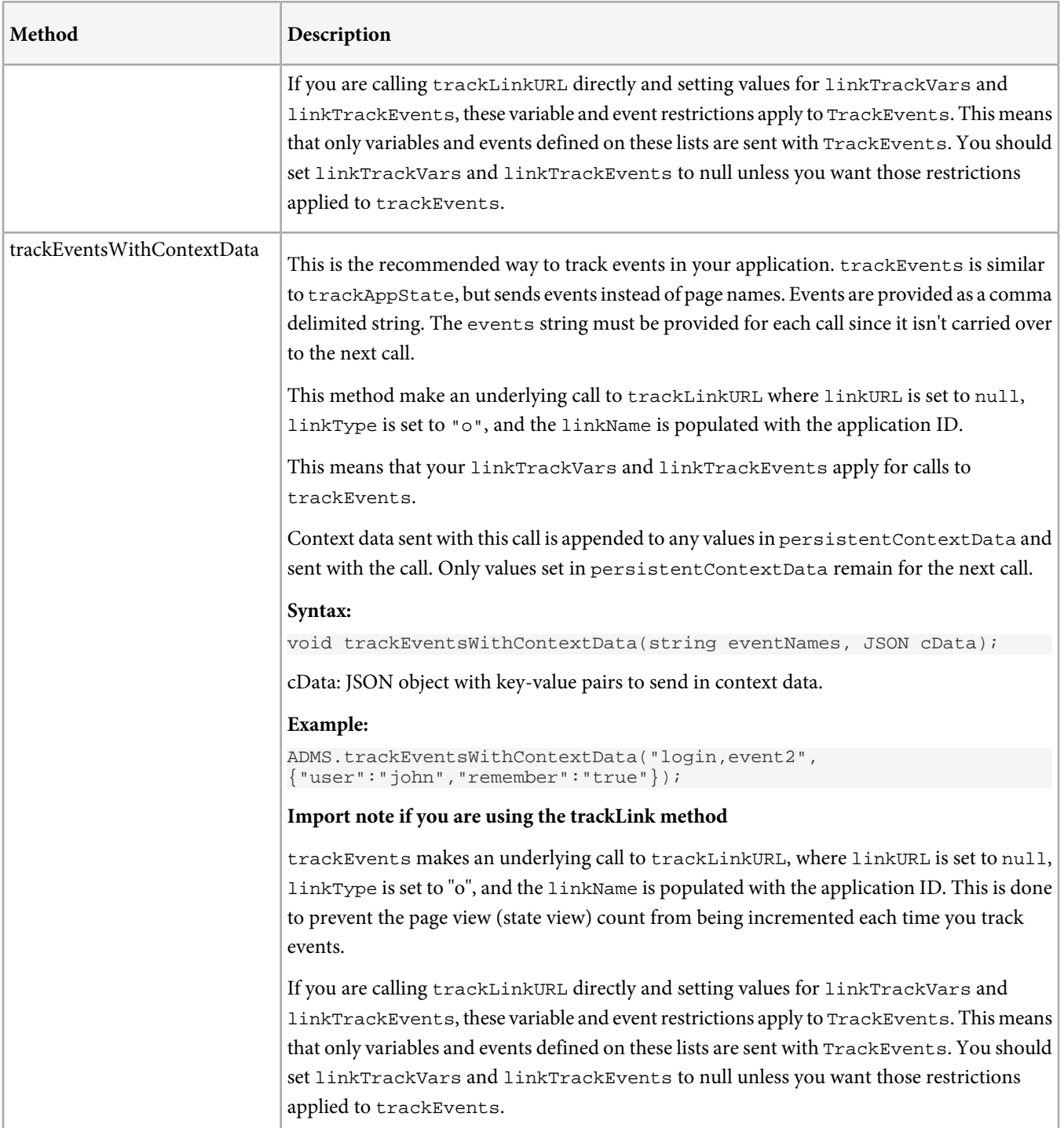

## **Advanced Tracking Methods (track and trackLink**

These methods provide additional tracking options, allowing you to populate props, eVars, and other SiteCatalyst variables directly. These should be used by customers with an existing implementation or customers who are very familiar with other SiteCatalyst implementations.

track and trackLink are the core measurement methods that are implemented in all versions of the Adobe Measurement Libraries across multiple platforms. In most circumstances when tracking mobile applications, it is easier to use trackAppState, trackEvents methods rather than calling track and trackLink directly.

Page view tracking (track) and link tracking (trackLink) sends all persistent variables that have values (non-null, non-empty, non-zero). You should reset or empty all variables, as needed, before calling track or trackLink.

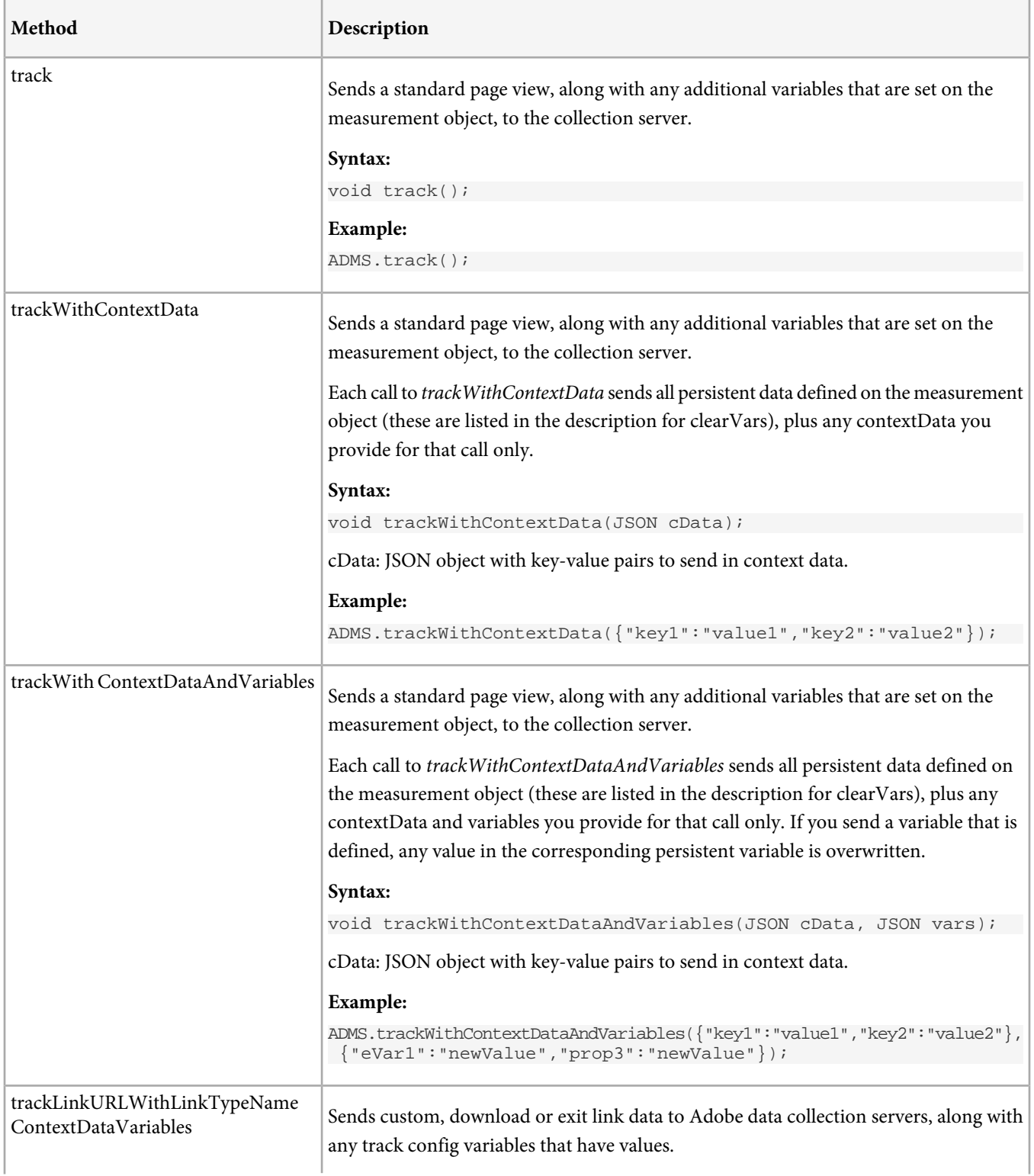

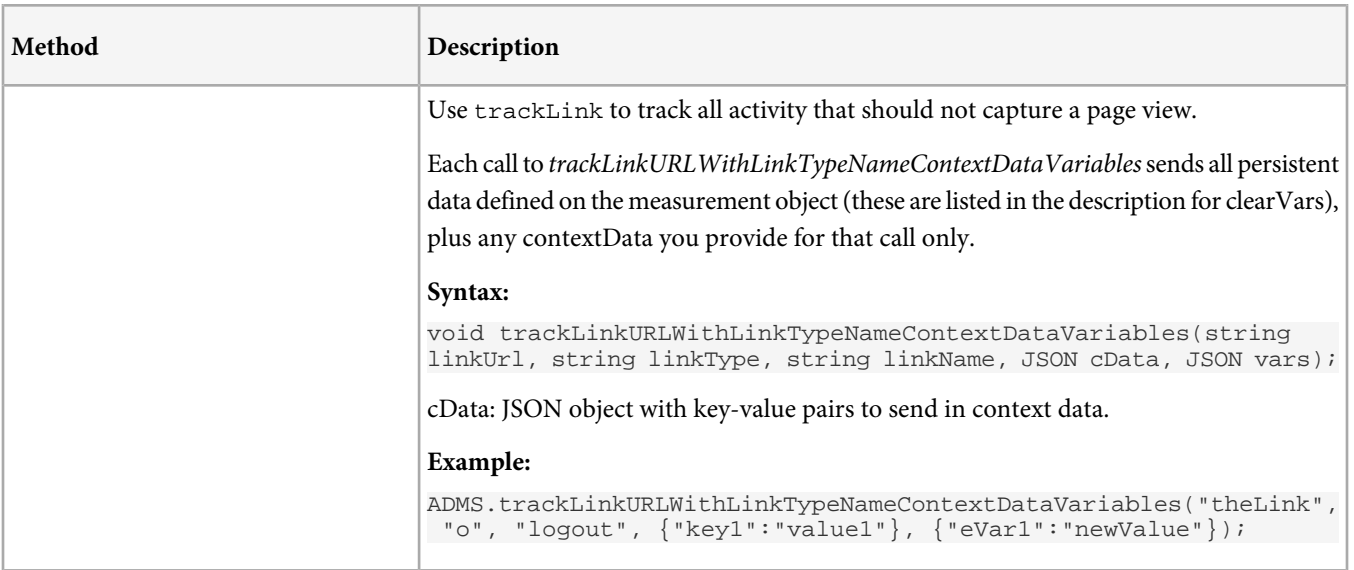

# **Set and Get AppMeasurement Variables**

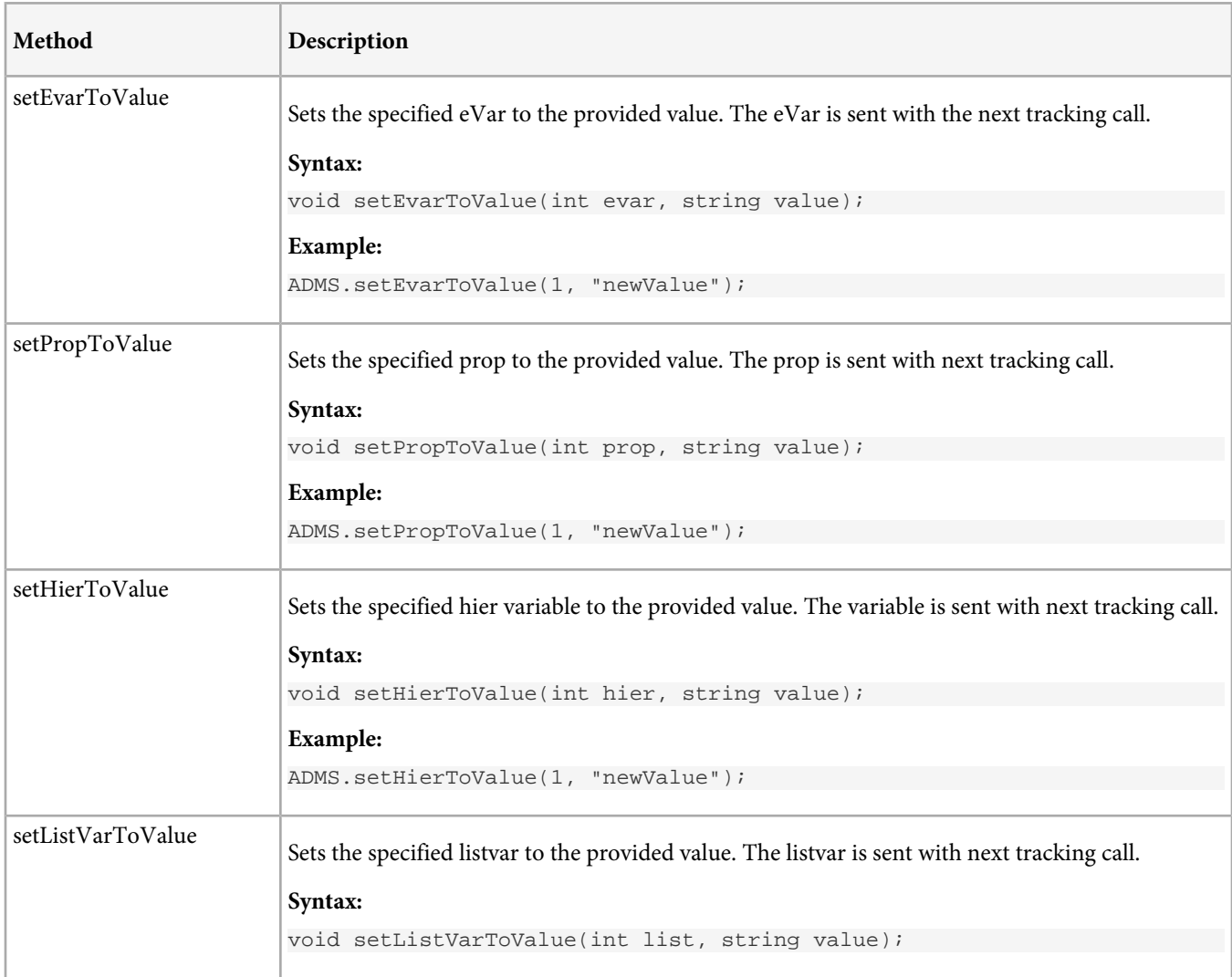

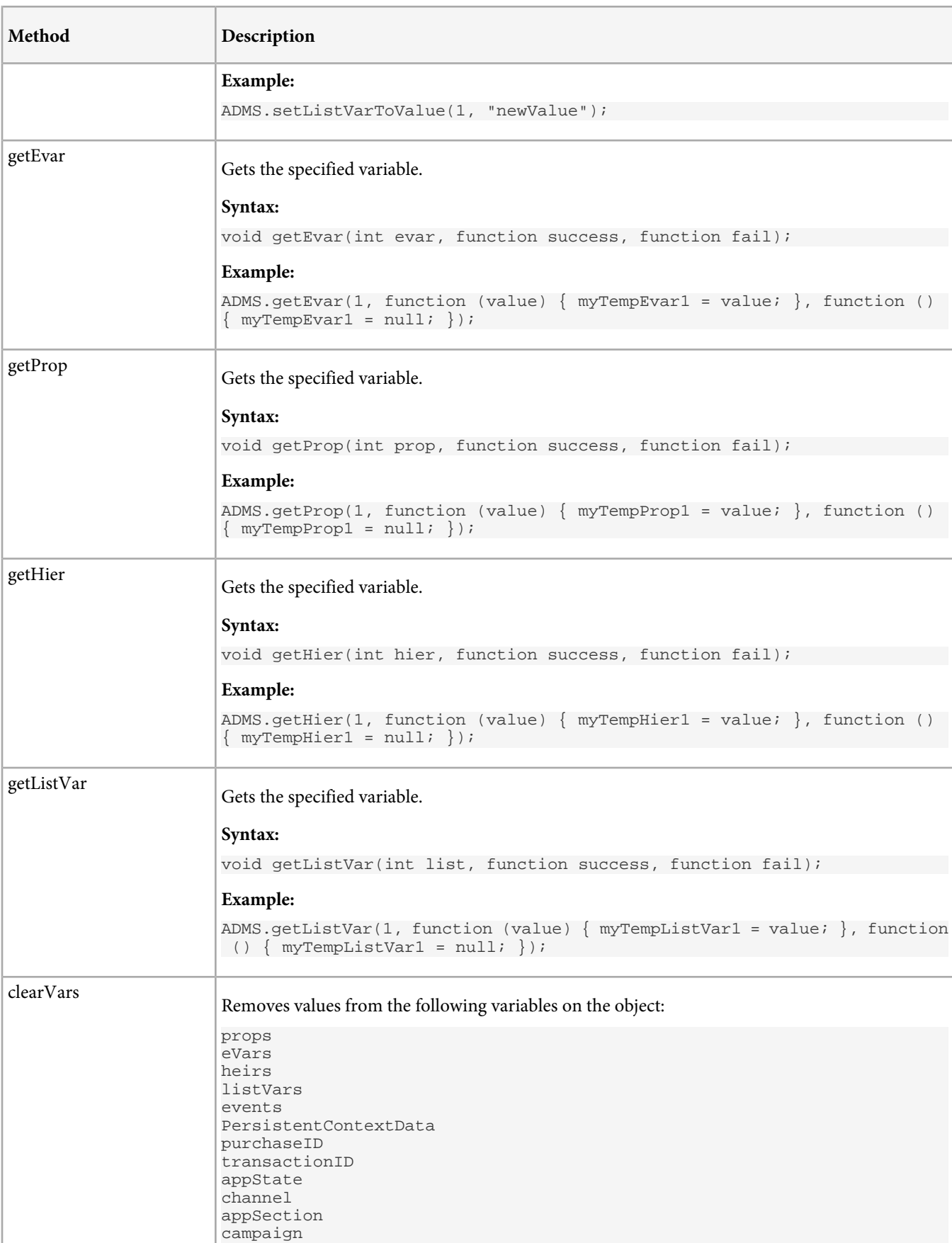

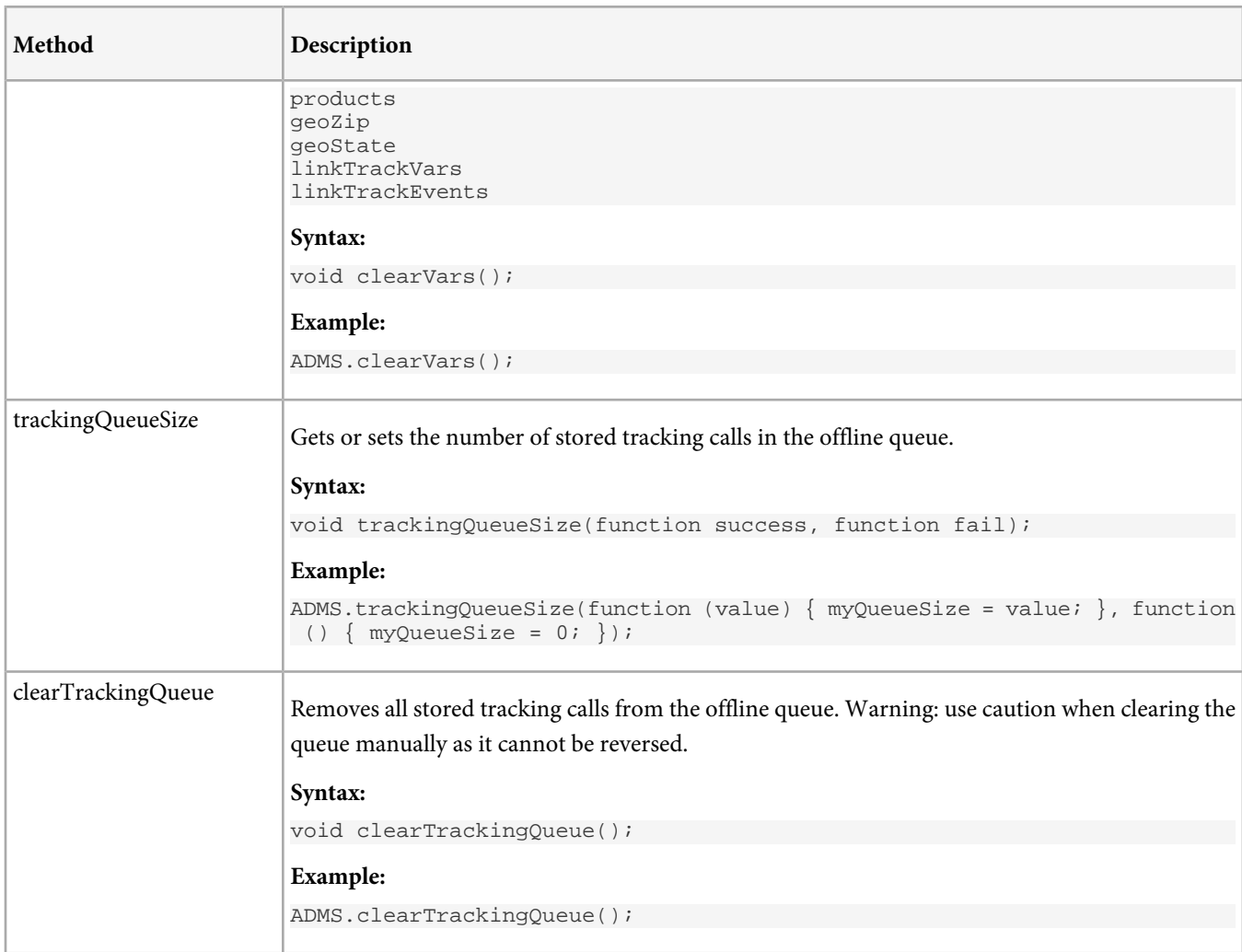

# **Set and Get Configuration Variables**

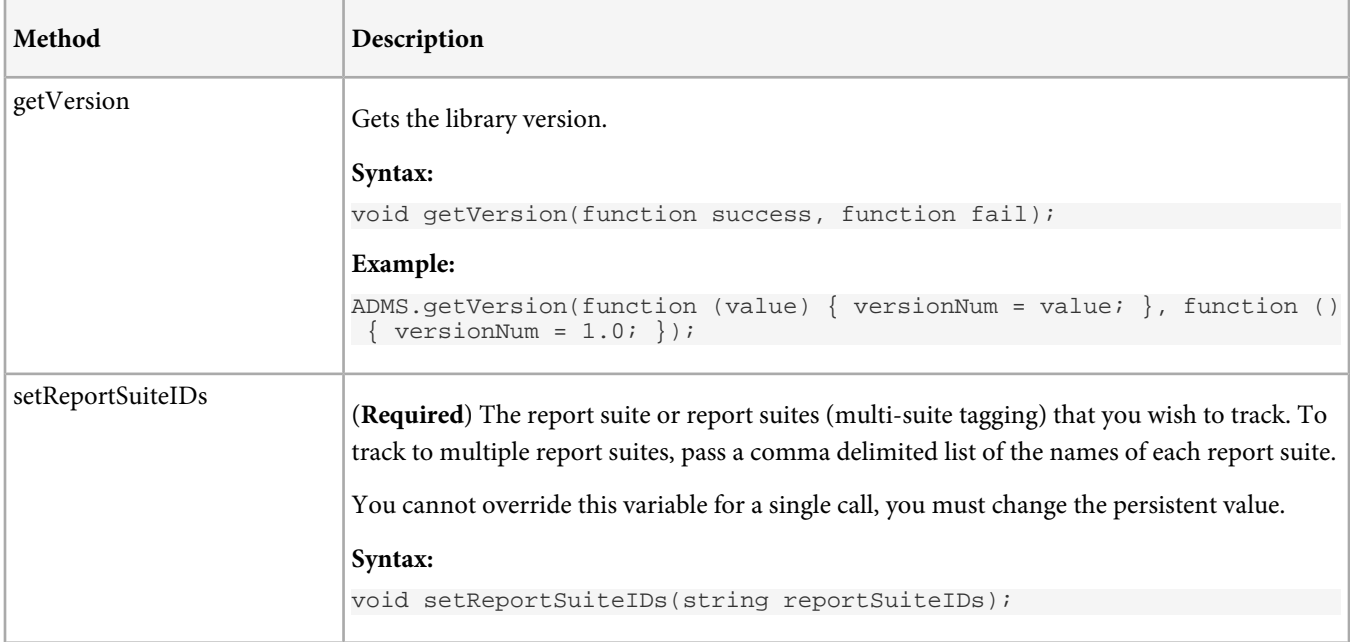

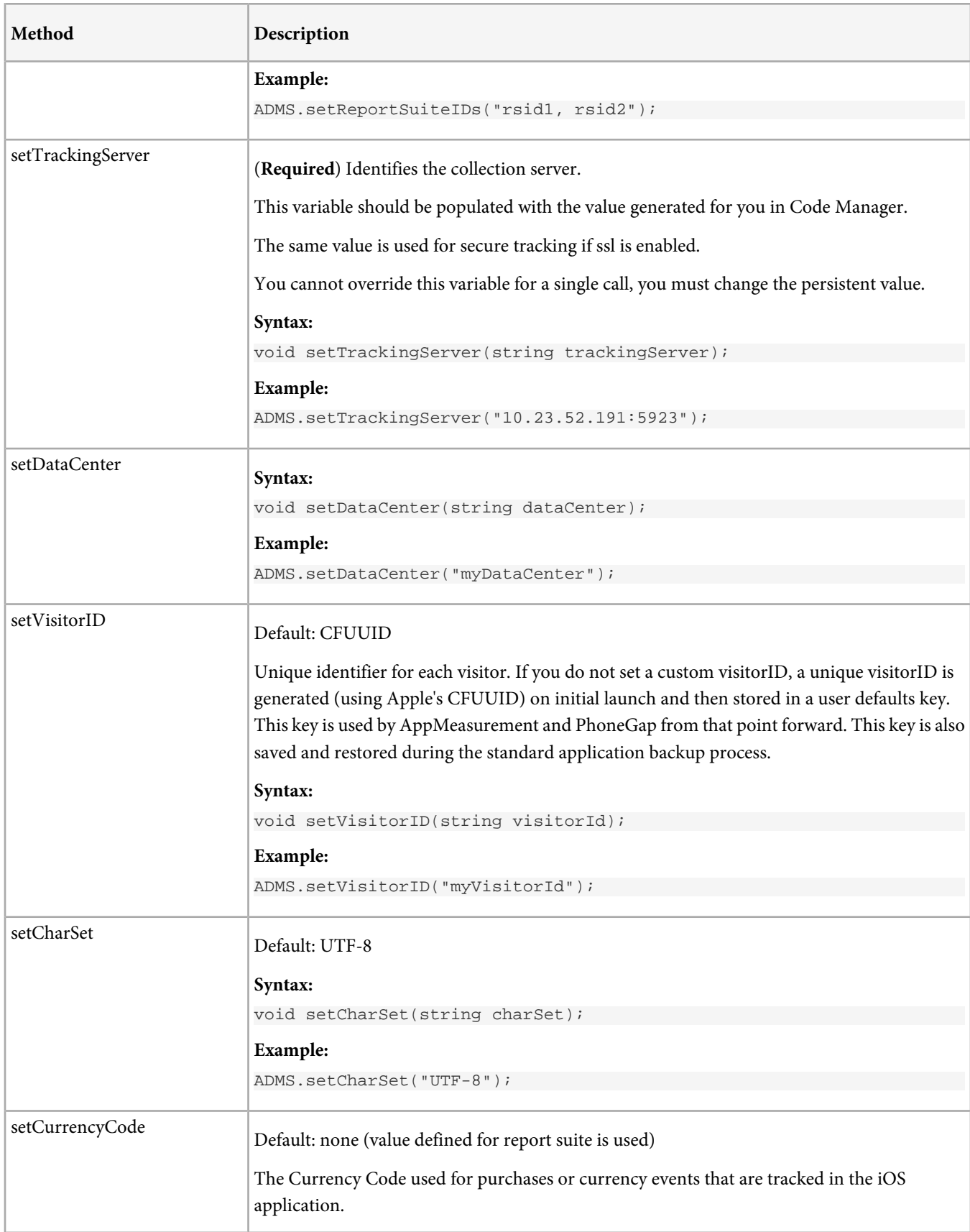

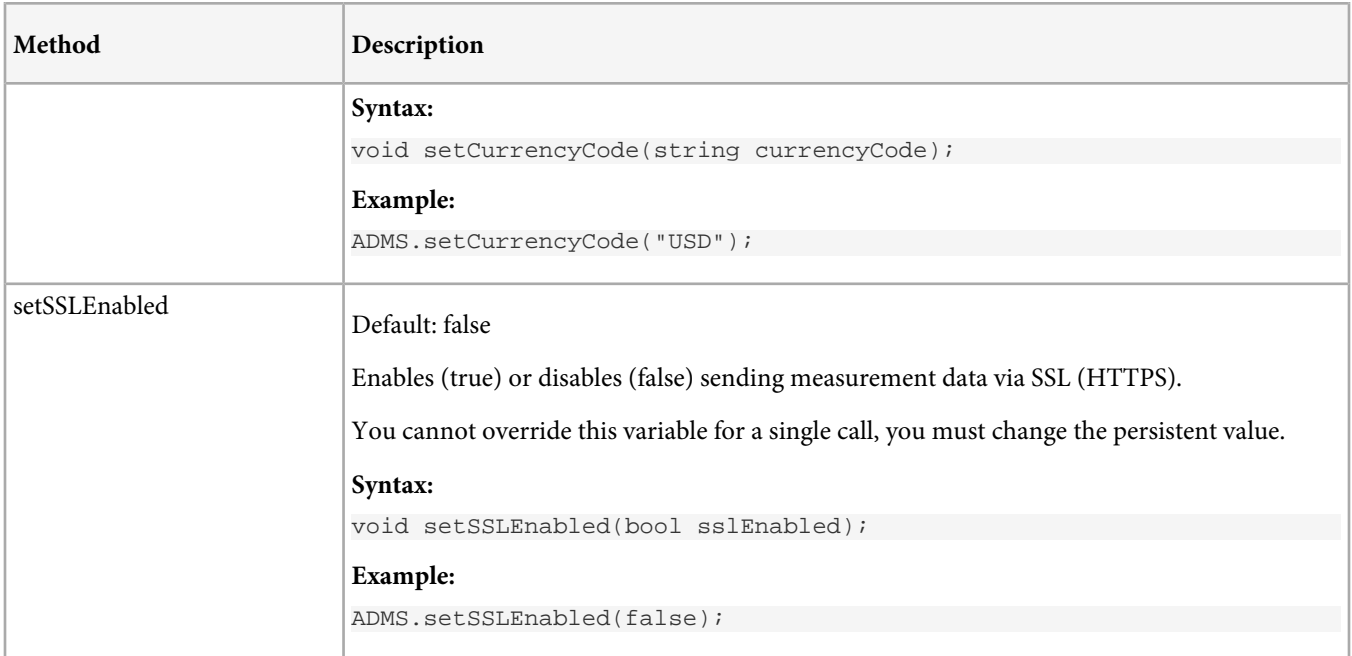

# **Set and Get Persistent Tracking Variables**

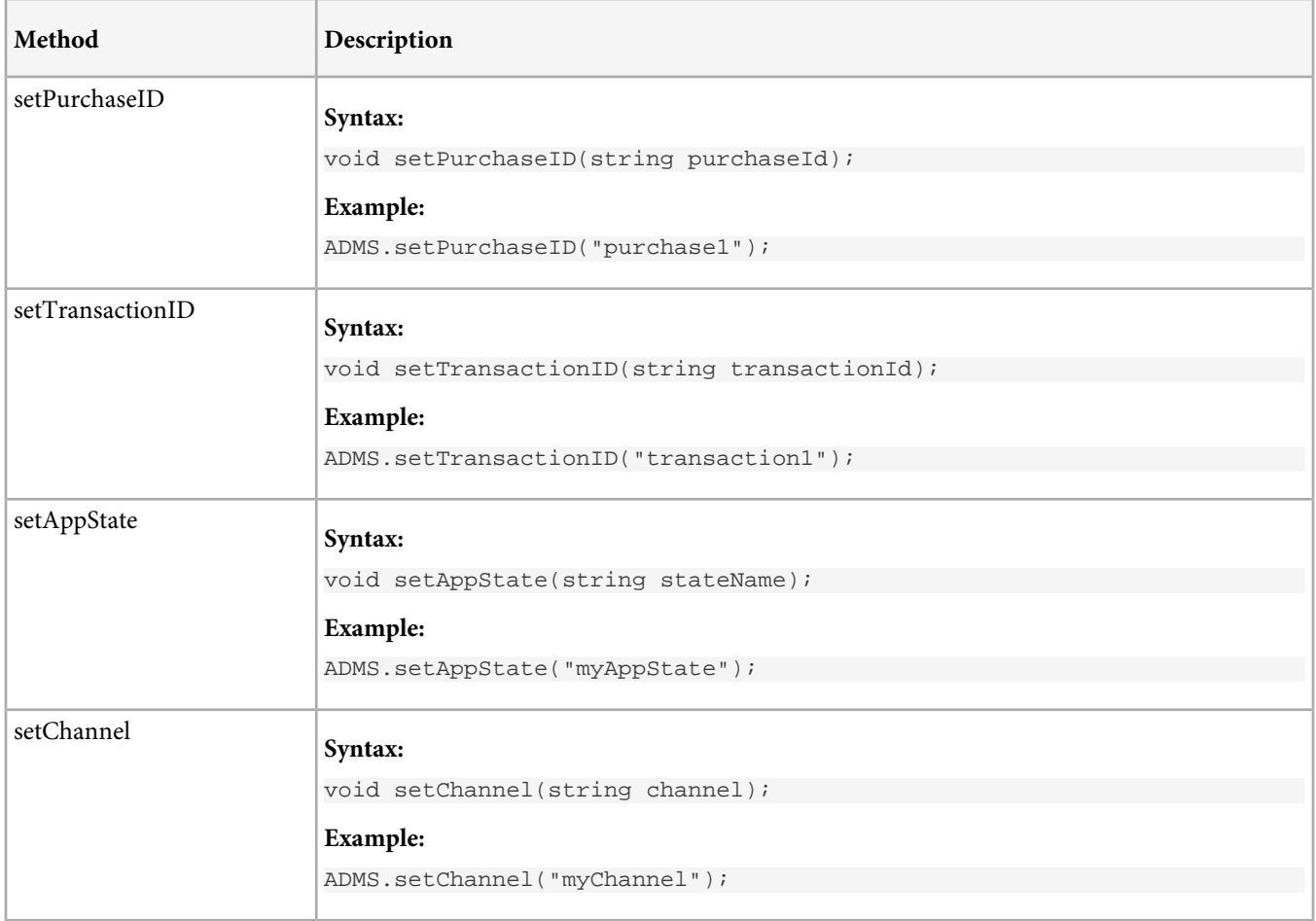

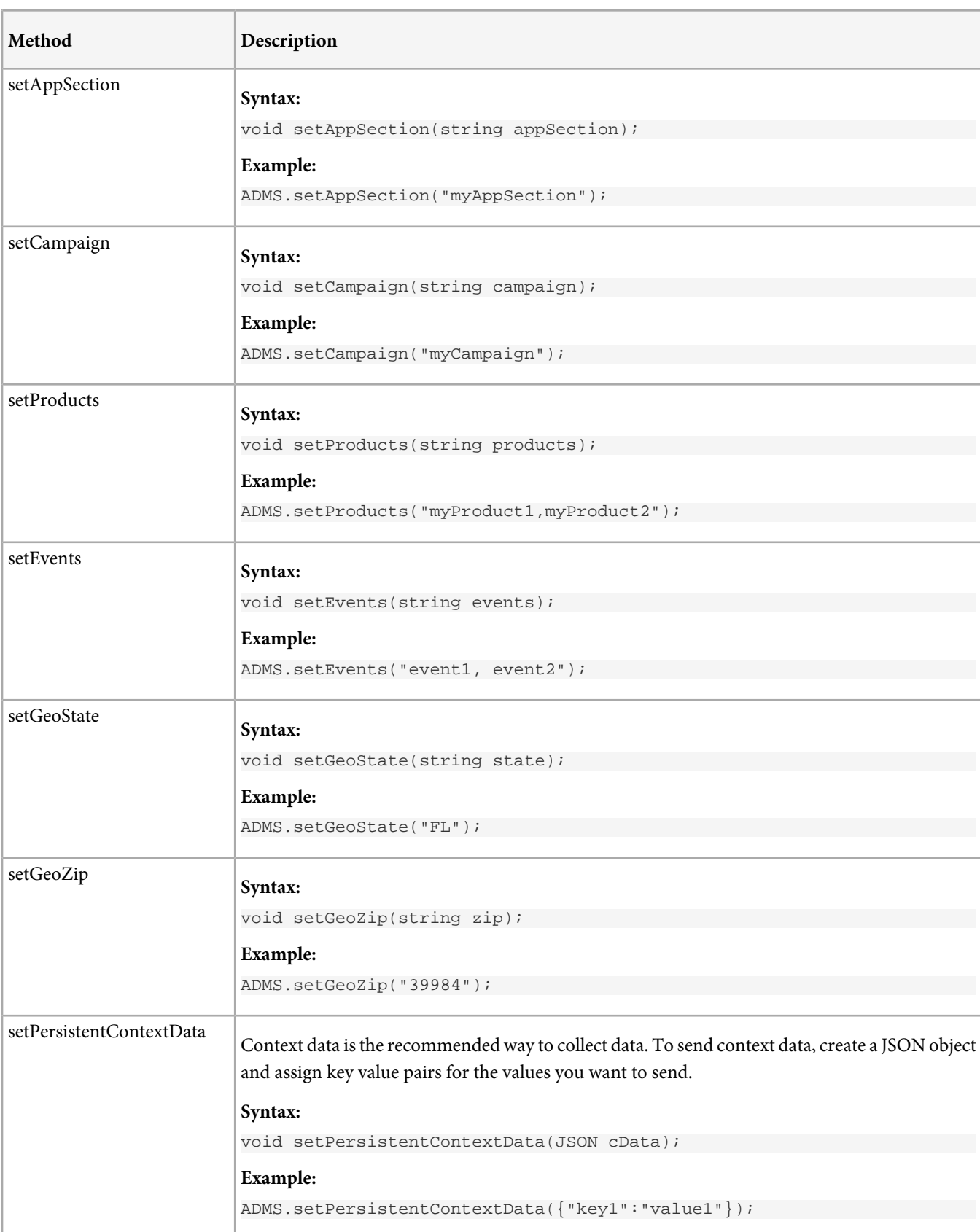

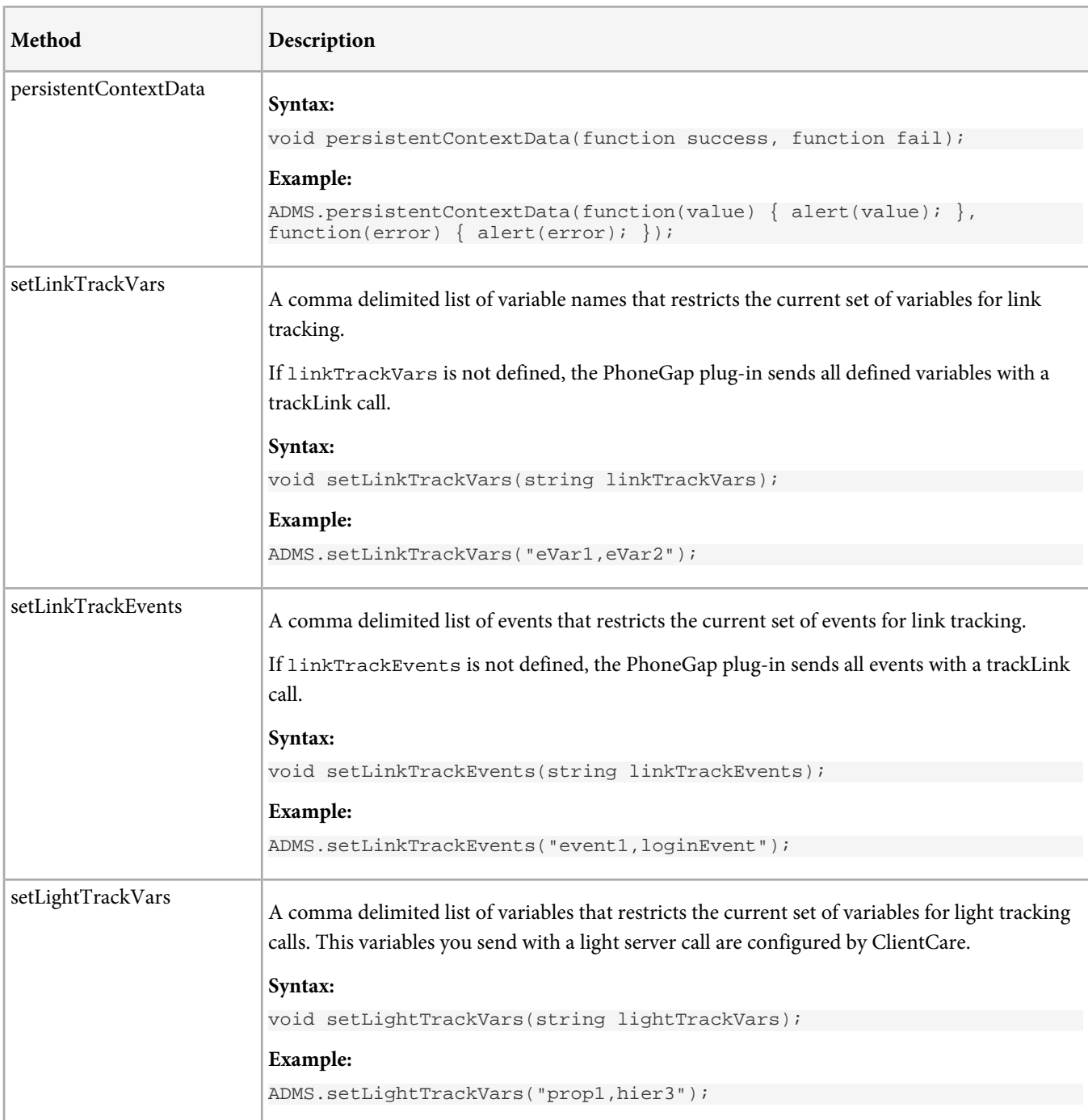

# **Offline Tracking**

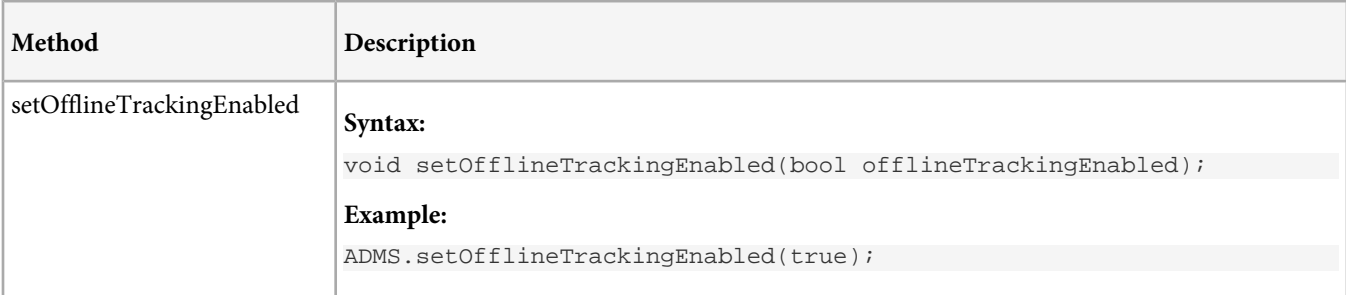

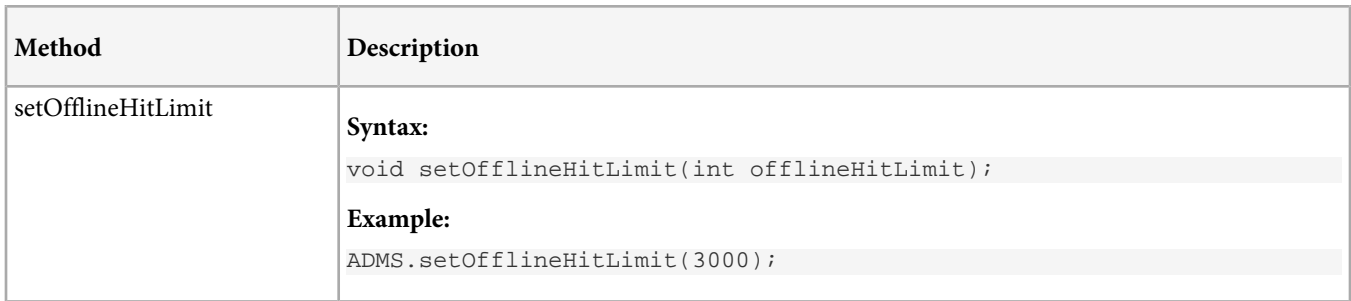

# <span id="page-49-0"></span>**Android Version 2.x to 3.x Migration Guide**

- AppMeasurement is now ADMS\_Measurement. Find locations where you reference this class and update the name to ADMS\_Measurement.
- getInstance is now sharedInstance. Find locations where you call getInstance and replace it with sharedInstance.
- Remove all calls to churn measurement (getChurnInstance). These calls are handled by auto tracking and the variables are now inserted using context data.
- Timestamp is removed. The library handles timestamps automatically.

The syntax for the following methods have changed. Updated examples for all properties and methods are available in [Configuration Variables](#page-17-0) and [Methods](#page-23-0).

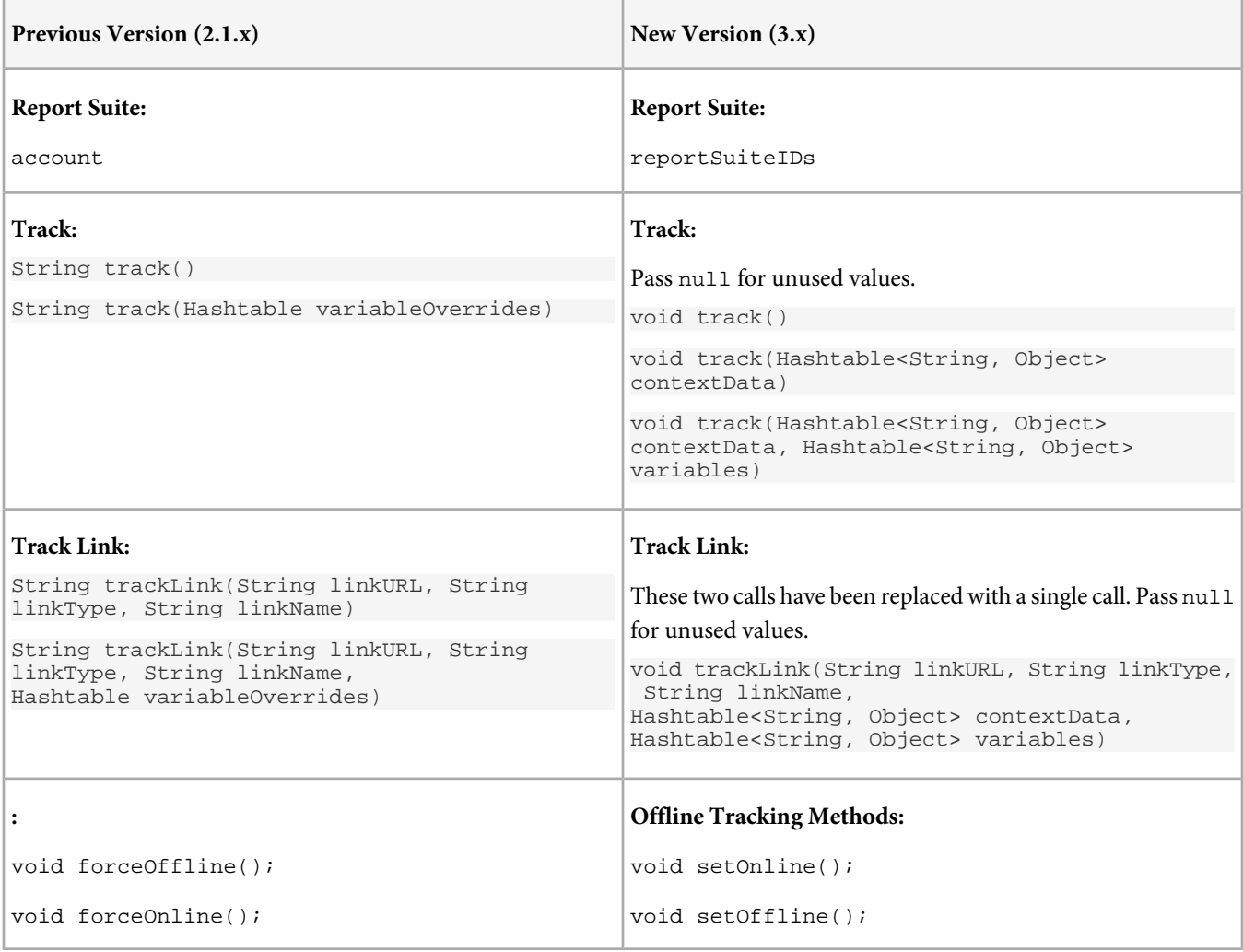

### **Renamed Variables**

The following list shows version 2.x variables with their corresponding values in version 3.x. Several variables were removed from version 3.x to make the library more mobile focused and to simplify implementation.

Q *Note:* The 3.x version uses getters and setters instead of public variables. You'll need to update locations in your code where you set variables directly to use the get and set methods.

| timestamp;<br>//Removed |                                                                      |
|-------------------------|----------------------------------------------------------------------|
| trackOffline;           | //void setOfflineTrackingEnabled(boolean Enabled)                    |
| offline                 | //void setOfflineHitLimit(int offlineHitLimit)                       |
| account;                | //reportSuiteIDs                                                     |
| linkURL;                | //Removed (sent with linkTrackURL)                                   |
| linkName;               | //Removed (sent with linkTrackURL)                                   |
| linkType;               | //Removed (sent with linkTrackURL)                                   |
| linkTrackVars;          | //void setLinkTrackVars(String Vars) //comma-delimited list          |
| linkTrackEvents;        | //void setLinkTrackEvents(String Events) //comma-delimited list      |
| dc;                     | //Removed                                                            |
| trackingServer;         | //void setTrackingServer(String trackingServer)                      |
| trackingServerSecure;   | //Removed, trackingServer value is used for secure server if ssl=YES |
| userAgent;              | //Removed                                                            |
| dynamicVariablePrefix;  | //Removed                                                            |
| visitorID;              | //void setVisitorID(String ID)                                       |
| charSet;                | //void setCharSet(String charSet)                                    |
| visitorNamespace;       | //Removed                                                            |
| pageName;               | //void setAppState(String State)                                     |
| pageURL;                | //Removed                                                            |
| referrer;               | //Removed                                                            |
| currencyCode;           | //void setCurrencyCode(String currencyCode)                          |
| purchaseID;             | //void setPurchaseID(String ID)                                      |
| $channel$ ;             | //void setChannel(String Channel)                                    |
| server;                 | //void setAppSection(String Section)                                 |
| pageType;               | //Removed                                                            |
| transactionID;          | //void setTransactionID(String ID)                                   |
| campaign;               | //void setCampaign(String Campaign)                                  |
| state;                  | //void setGeoState(String GeoState)                                  |
| zip;                    | //void setGeoZip(String GeoZip)                                      |
| events;                 | //void setEvents(String Event) //comma-delimited list                |
| products;               | //void setProducts(String Products)                                  |
| $list1-list3;$          | //setListVar(int listNum, String listValue);                         |
| hier1-heir5;            | //setHier(int hierNum, String hierValue);                            |
| prop1-prop75;           | //setProp(int propNum, String propValue);                            |
| $eVar1-eVar75;$         | //setEvar(int evarNum, String evarValue);                            |
| ss1;                    | //void setSSL(boolean ssl)                                           |
| linkLeaveOueryString;   | //Removed                                                            |
| debugTracking;          | //debugLogging                                                       |
| usePlugins;             | //Removed                                                            |
| useBestPractices;       | //Removed - handled by Lifecycle AutoTracking                        |
| contextData;            | //persistentContextData                                              |

# <span id="page-51-0"></span>**Using Bloodhound to Test Mobile Applications**

The Bloodhound Tool lets you send server calls to a local computer to test mobile applications.

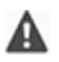

*Important:* As of April 30, 2017, Adobe Bloodhound has been sunset. Starting on May 1, 2017, no additional enhancements and no additional Engineering or Adobe Expert Care support will be provided.

During application development, Bloodhound lets you view server calls locally, and optionally forward the data to Adobe collection servers.

Bloodhound is available for Mac and Windows.

## **Requirements**

- An Intel-based Mac computer running Snow Leopard (10.6) or later, or a Windows PC.
- Network connectivity to your mobile devices or simulators.

## **Download**

See [Bloodhound - App Measurement QA Tool](https://developer.omniture.com/en_US/gallery/bloodhound-app-measurement-qa-tool-1) on Developer Connection.

## **Installation**

- **Mac**: Open the dmg you downloaded and drag Bloodhound to the Applications folder.
- **Windows**: Run the installation file you downloaded.

## **Using Bloodhound**

After you start the tool, the server is disabled until you click the **Start** button. Click the **Start** button when you are ready to capture server calls from your application.

Optionally, you can specify a custom port number (must be above 1024) before you start the server. If you do not provide a port number, the server automatically selects an open port.

After the server is running, you need to configure your applications or devices to send data to the tool, as discussed in the next section.

## **Configure Devices to Send Hits to Bloodhound**

You can changing proxy settings on the device to send http requests to the tool. Requests that are sent to the tool can optionally be forwarded to Adobe Data Collection servers.

If your device does not support a proxy, you can send the hits directly to bloodhound for testing.

*Note:* Bloodhound does not support SSL tracking. You must disable SSL in the AppMeasurement library when testing using Bloodhound.

### **iOS Devices**

The iOS Device must be on the same network as the computer hosting Bloodhound.

- 1. Navigate to **Settings** > **Wi-Fi**.
- 2. Click the blue arrow to the right of your current Wi-Fi network.
- 3. Scroll to the **HTTP Proxy settings**.
- 4. Select **Auto**.

5. Enter the Proxy URL and port (from the Bloodhound UI) into the **URL** field.

#### **Other Devices**

If the device supports proxy auto config, simply use the Proxy URL (From the Bloodhound UI) as the Proxy Auto Config (PAC) URL. Proxy support varies across Android versions, and there are some proxy configuration tools available for Android to simplify configuration.

### **Send Hits Directly**

For devices that do not support proxy (iOS Simulator, older Android versions, etc) it is possible to specify Bloodhound as your tracking server in order to capture the hits it generates. To do this set your tracking server to "<Bloodhound IP>:<Bloodhound Port>".

#### For example:

```
//iOS
[measure configureMeasurementWithReportSuiteIDs:@"my_rsid" trackingServer:@"10.10.2.2:5000"];
measure.ssl = NO;
//Android
measure.configureMeasurement("my_rsid", "10.10.2.2:5000");
measure.ssl = false;
//WinRT for Windows 8, Windows Phone 8
measure.ConfigureMeasurement("my_rsid", "10.10.2.2:5000");
measure.ssl = false;
```
## **Troubleshooting/Common Issues**

• Bloodhound only functions with non-ssl tracking. Any tracking hits sent via SSL are not captured, regardless of the method used above.

# <span id="page-53-0"></span>**Android Widgets**

Android widgets can be tracked using the same methods as your app. Widgets share the application context with your app, so hit order and visitor identification is preserved.

The following guidelines will help you track Android widgets:

- Do not implement lifecycle metrics (startActivity/stopActivity) calls in the widget itself.
- To track when a widget is added to the home screen, add a trackState or trackEvent call to the onEnabled method of the widget.
- To track when the app is launched from a widget, add a trackState or trackEvent call before you create the intent to launch your application.
- If you are interested in tracking the context of an action, you can define a ContextData variable that provides the option of segmenting each out separately (for example, AppExperienceType="widget" vs. "app").